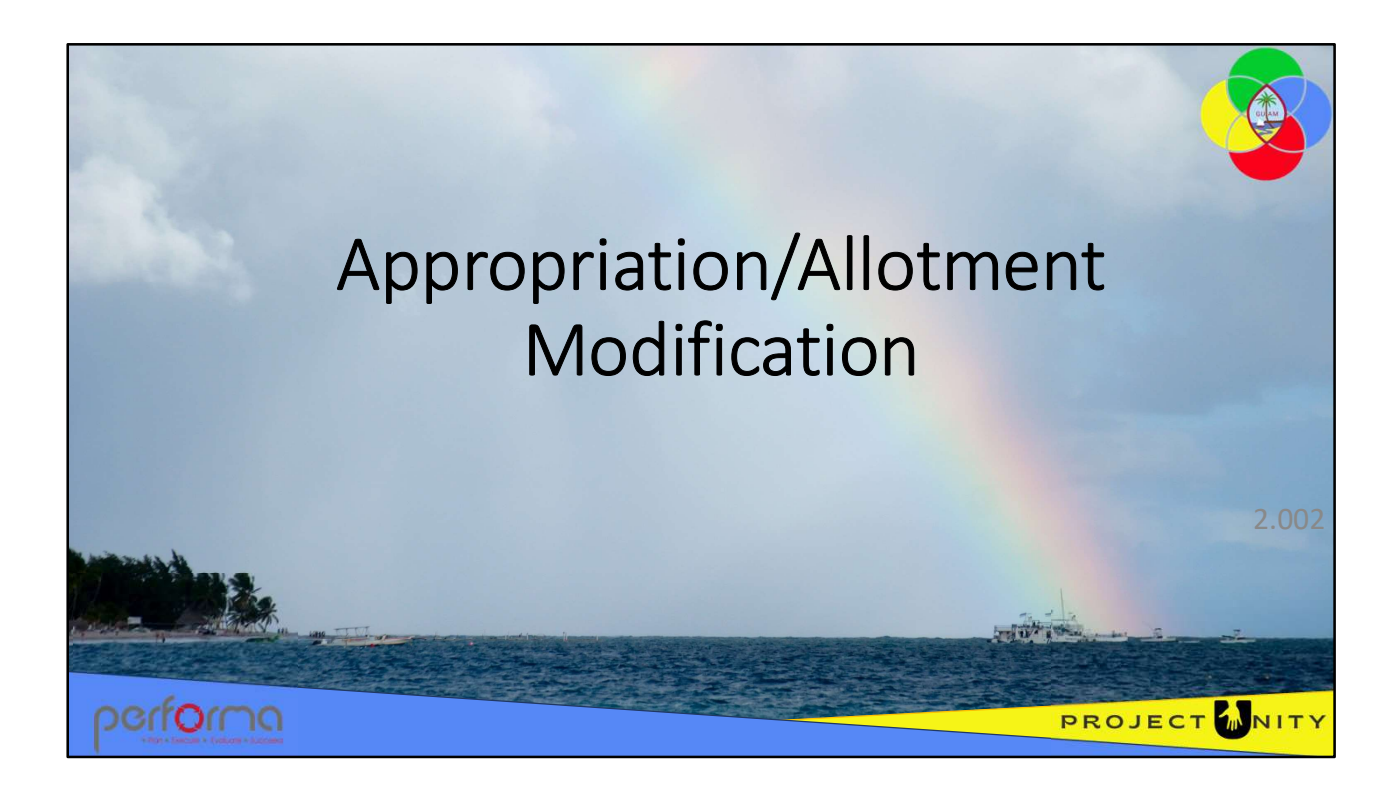

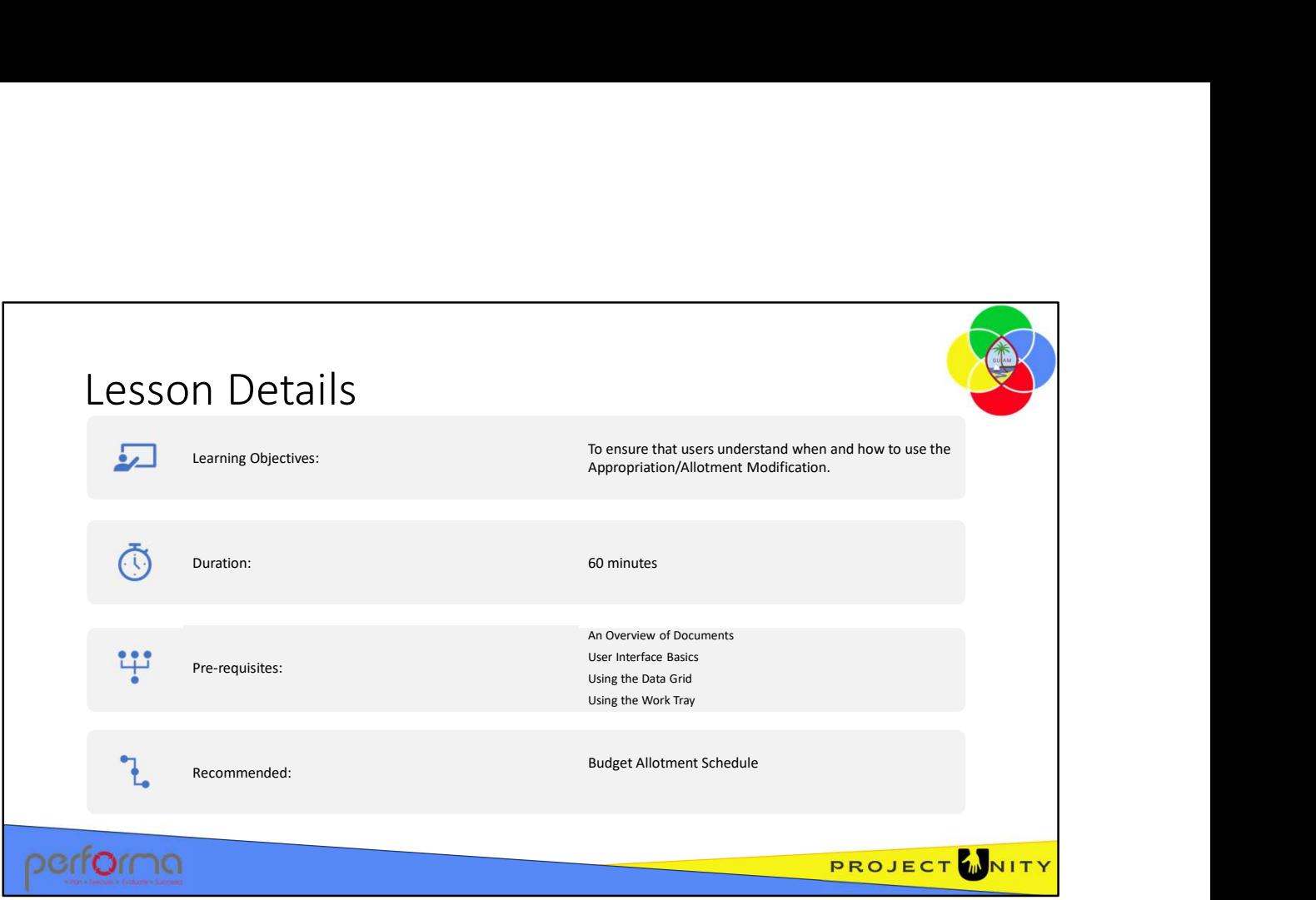

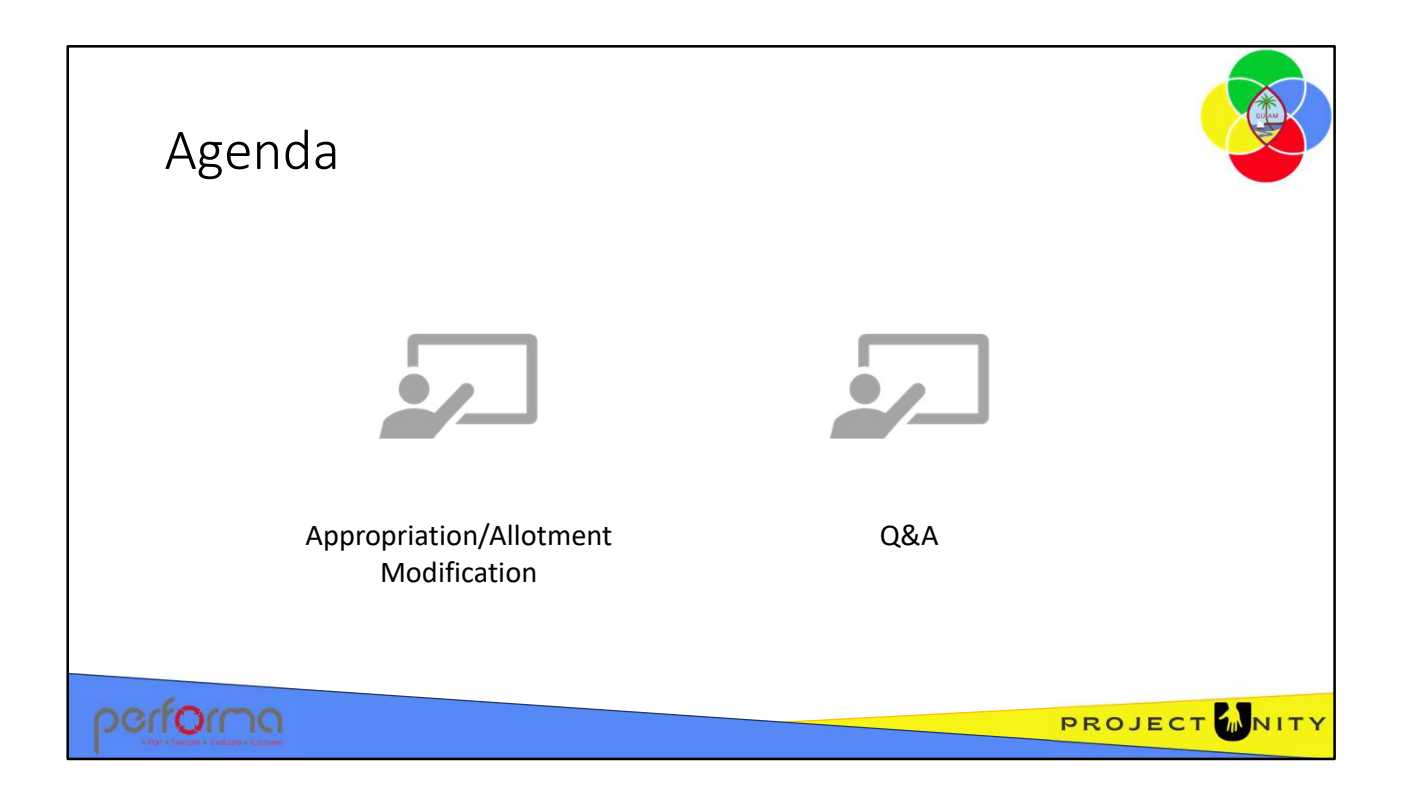

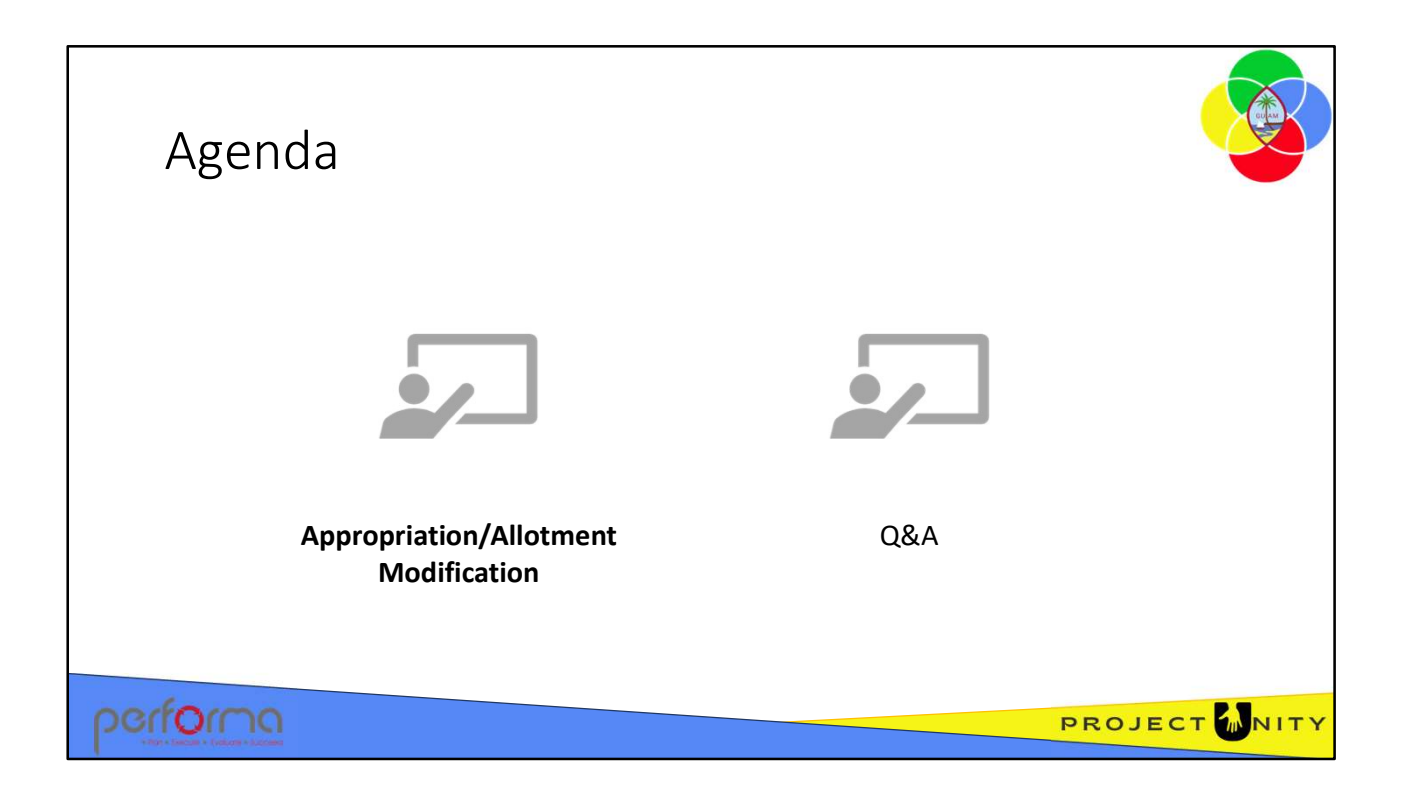

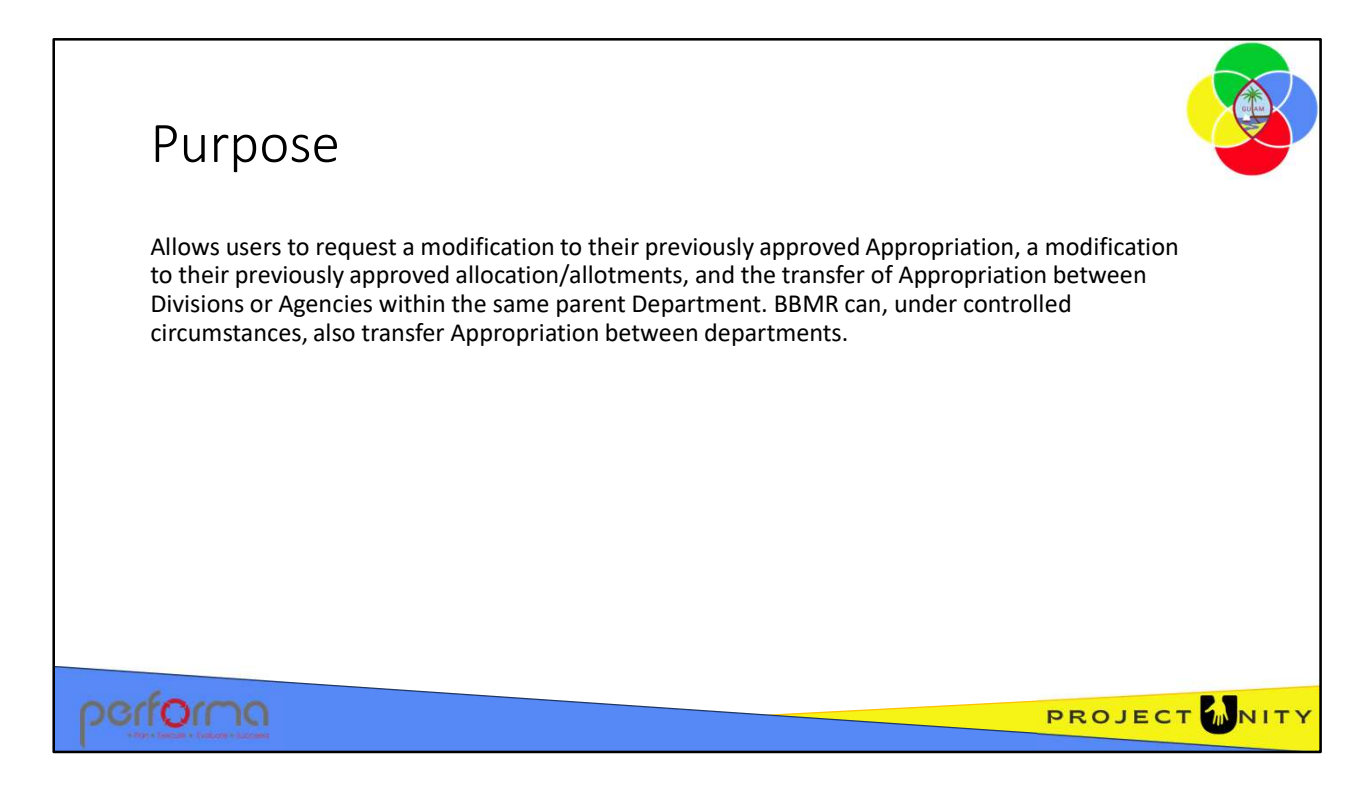

The Appropriation/Allotment Modification document allows authorized users to request a modification to their previously approved Appropriation, a modification to their previously approved allocation/allotments, and the transfer of Appropriation between Divisions or Agencies within the same parent Department. BBMR can, under controlled circumstances, also transfer Appropriation between departments.

It supports the Budget Execution and Administration stage of the Budget process and allows commitment control / budget tracking as modified allotments are posted to the Budget Control module in D365 F&O.

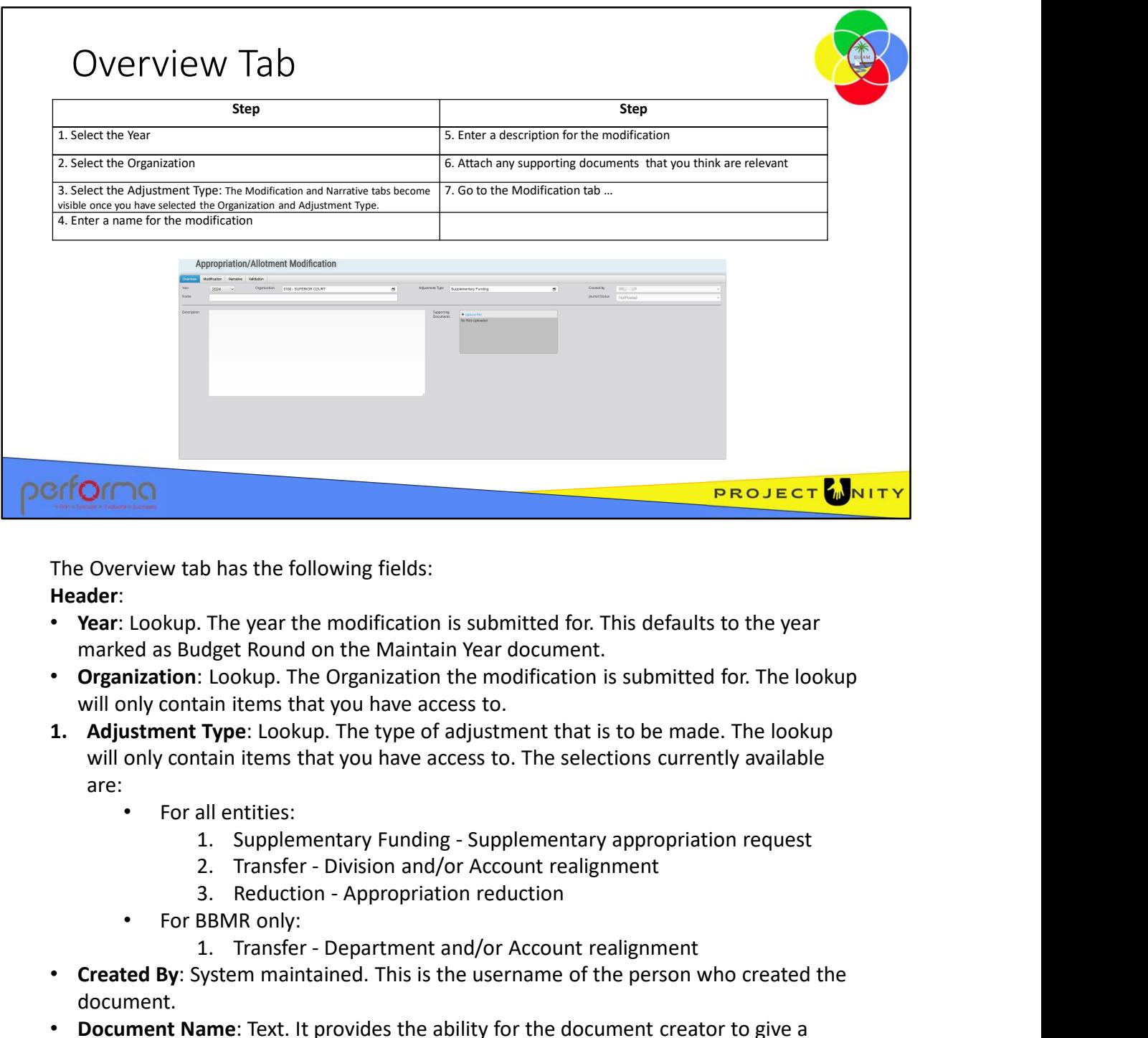

The Overview tab has the following fields:

Header:

- Year: Lookup. The year the modification is submitted for. This defaults to the year marked as Budget Round on the Maintain Year document.
- Organization: Lookup. The Organization the modification is submitted for. The lookup will only contain items that you have access to.
- are:**1. Transfer - Department and Account realignment**<br> **1. Header:**<br> **1. Header:**<br> **1. Account and Supplication is submitted for. This defaults to the year<br>
<b>1. Adjustment Type:** Lookup. The Organization the modification is
	- For all entities:
		-
		-
		-
	- For BBMR only:
		-
- document.
- Document Name: Text. It provides the ability for the document creator to give a descriptive name to the modification.
- Journal Status: System maintained. Indicates whether the allotments have been posted to the Dynamics 365 F&O Budget Control module.

Description: Text. It provides the ability for the submitting area to give an overall description of the changes made in their modification

Supporting Documents: Attachment. A user can add any documents they feel necessary to support the modification. 1. Supplementary Funding - Supplementary appropriation request<br>
2. Transfer - Division and/or Account realignment<br>
3. Reduction - Appropriation reduction<br>
• For BBMR only:<br>
1. Transfer - Department and/or Account realignme

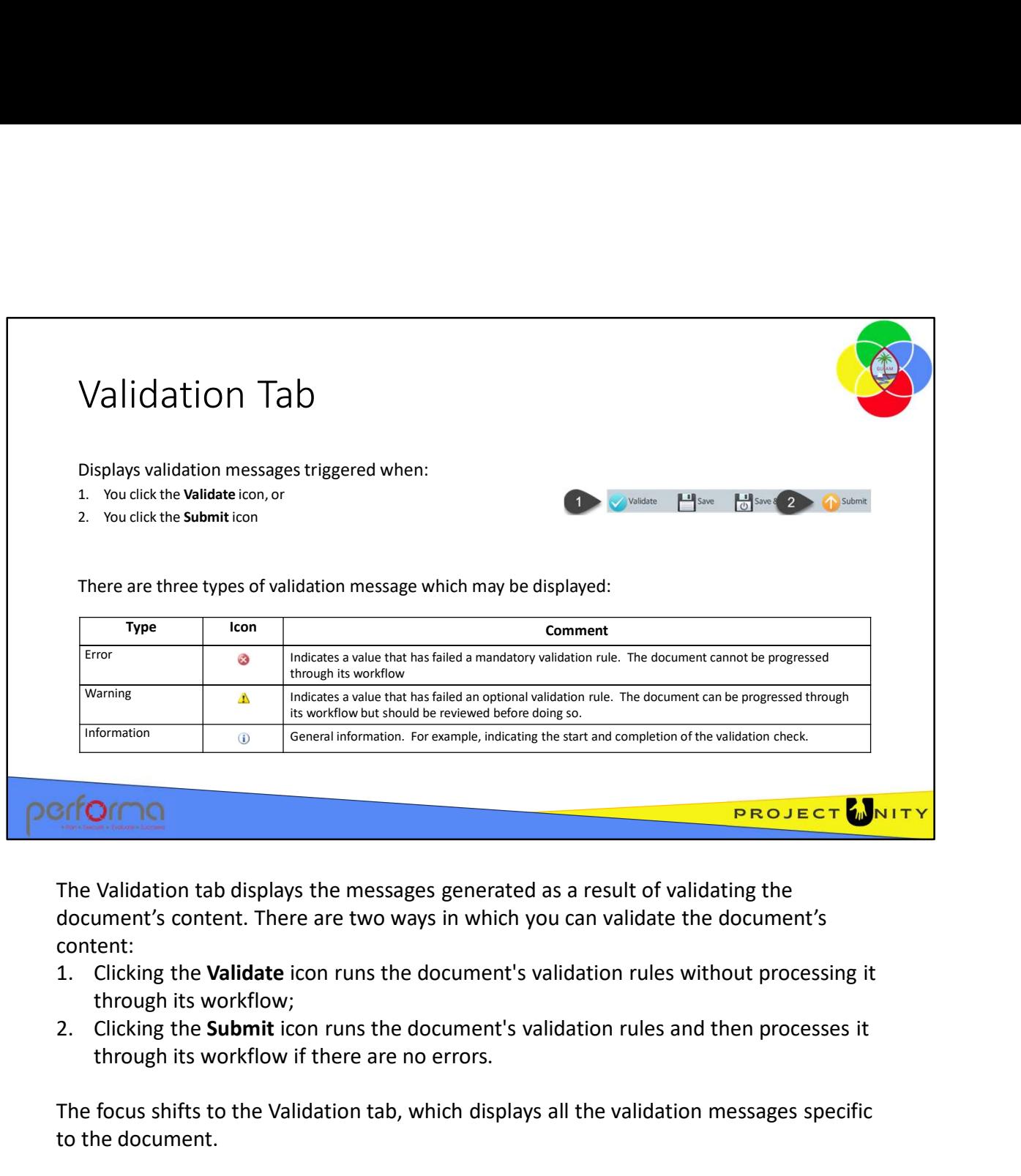

The Validation tab displays the messages generated as a result of validating the document's content. There are two ways in which you can validate the document's content:

- through its workflow;
- through its workflow if there are no errors.

The focus shifts to the Validation tab, which displays all the validation messages specific to the document.

There are three types of validation message which may be displayed: Error: This type indicates a value that has failed a mandatory validation rule. The document cannot be progressed through its workflow until the error is resolved. **EXECT STAND THE VALUAT THE VALUAT THE VALUAT THE VALUAT THE VALUAT THE VALUAT THE VALUAT CONCIMENT THE SCOND THE SCOND THE CONDICATE CONDICIONAL CONDICIONAL CONDICIONAL CONDICIONAL CONDICIONAL CONDICIONAL CONDICIONAL COND** document can be progressed through its workflow but should be reviewed before doing so. The Validation tab displays the messages generated as a result of validating the cocument's content. There are two ways in which you can validate the document's content:<br>content:<br>content:<br>through its tworkflow;<br>through its

and completion of the validation check.

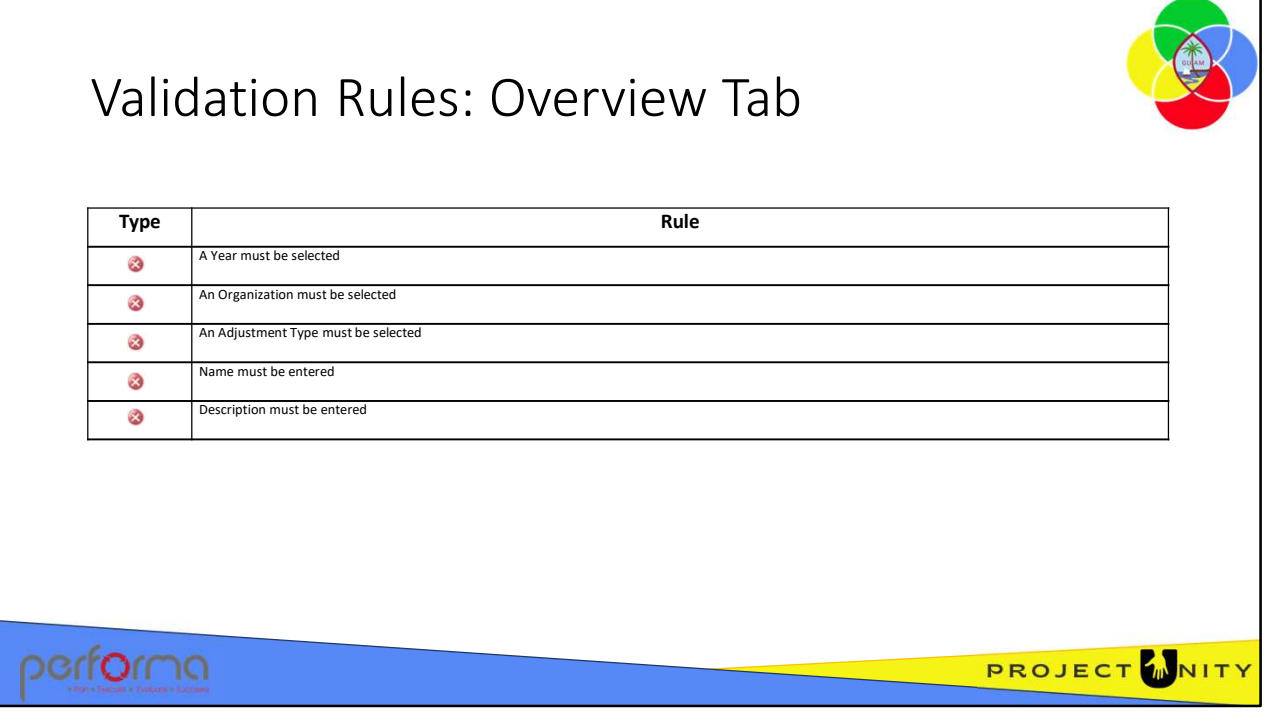

Theses validation messages may be generated from the fields on the Overview tab:

- Year must be specified Select a Year from the lookup.
- Organization must be specified Select an Organization from the lookup.
- Adjustment Type must be specified Select an Adjustment Type from the lookup.
- Document name must be specified Enter a Document name in the textbox.
- Description must be specified Enter a Description in the textbox.

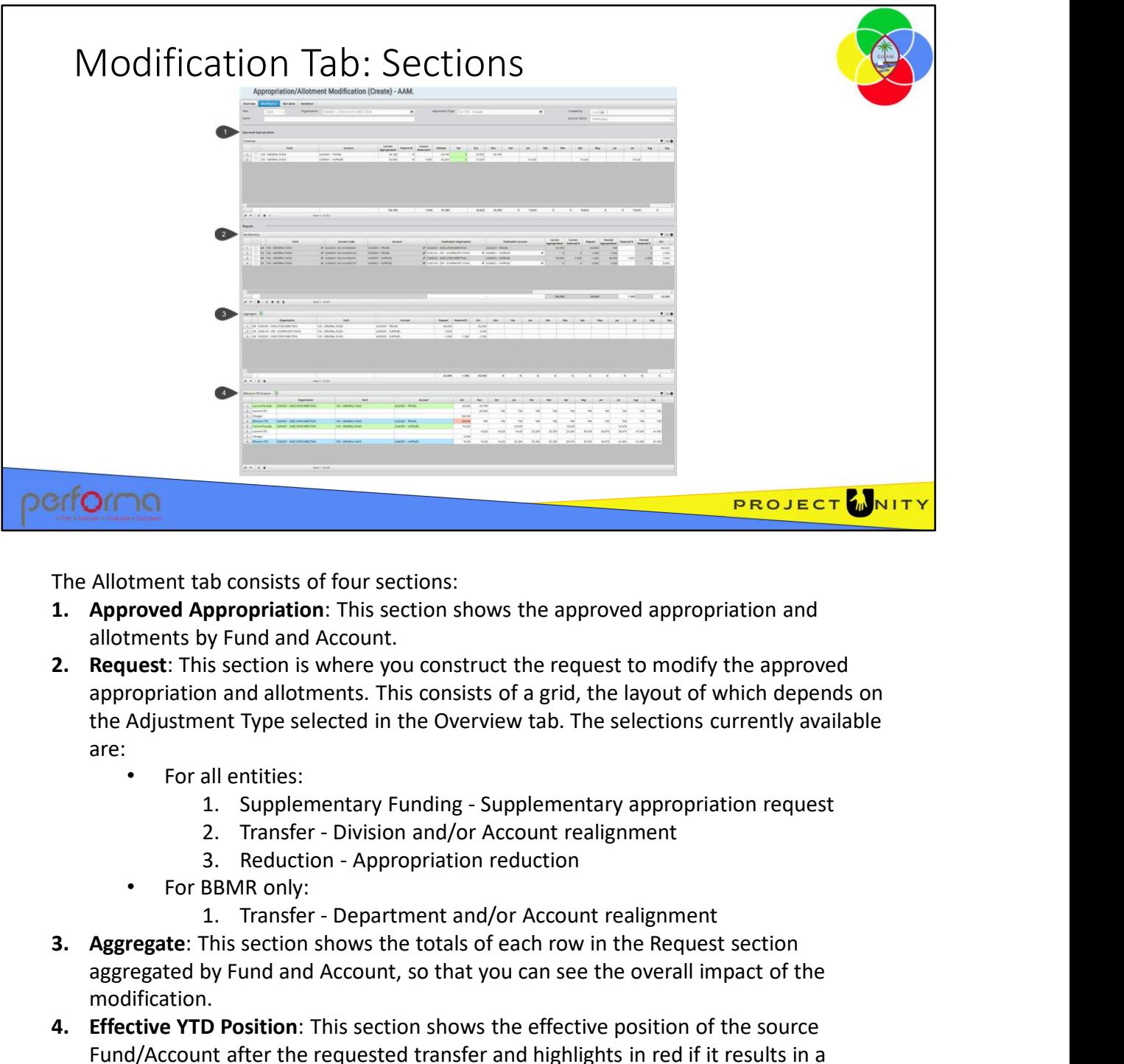

The Allotment tab consists of four sections:

- allotments by Fund and Account.
- appropriation and allotments. This consists of a grid, the layout of which depends on the Adjustment Type selected in the Overview tab. The selections currently available are:**EXERCATE:**<br> **SECOLORY ADDITERT TO ADDITERT TO ADDITERT THEORY ADDITERT TO ADDITERT ADDITERT TO ADDITERT ADDITERT ADDITERT ADDITERT ADDITERT ADDITERT ADDITERT TO A REQUEST. This section is where you construct the request t** The Allotment tab consists of four sections:<br>
1. **Approved Appropriation**: This section shows the approved appropriation and<br>
allotments by Fund and Account.<br>
2. **Request:** This section is where you construct the request t
	- For all entities:
		-
		-
		-
	- For BBMR only:
		-
- aggregated by Fund and Account, so that you can see the overall impact of the modification.
- Fund/Account after the requested transfer and highlights in red if it results in a negative budget. 3. Reduction - Appropriation reduction<br>
For BBMR only:<br>
The CRO Cocount realignment<br>
3. Aggregate: This section shows the totals of each row in the Request section<br>
aggregate oby Fund and Account, so that you can see the o

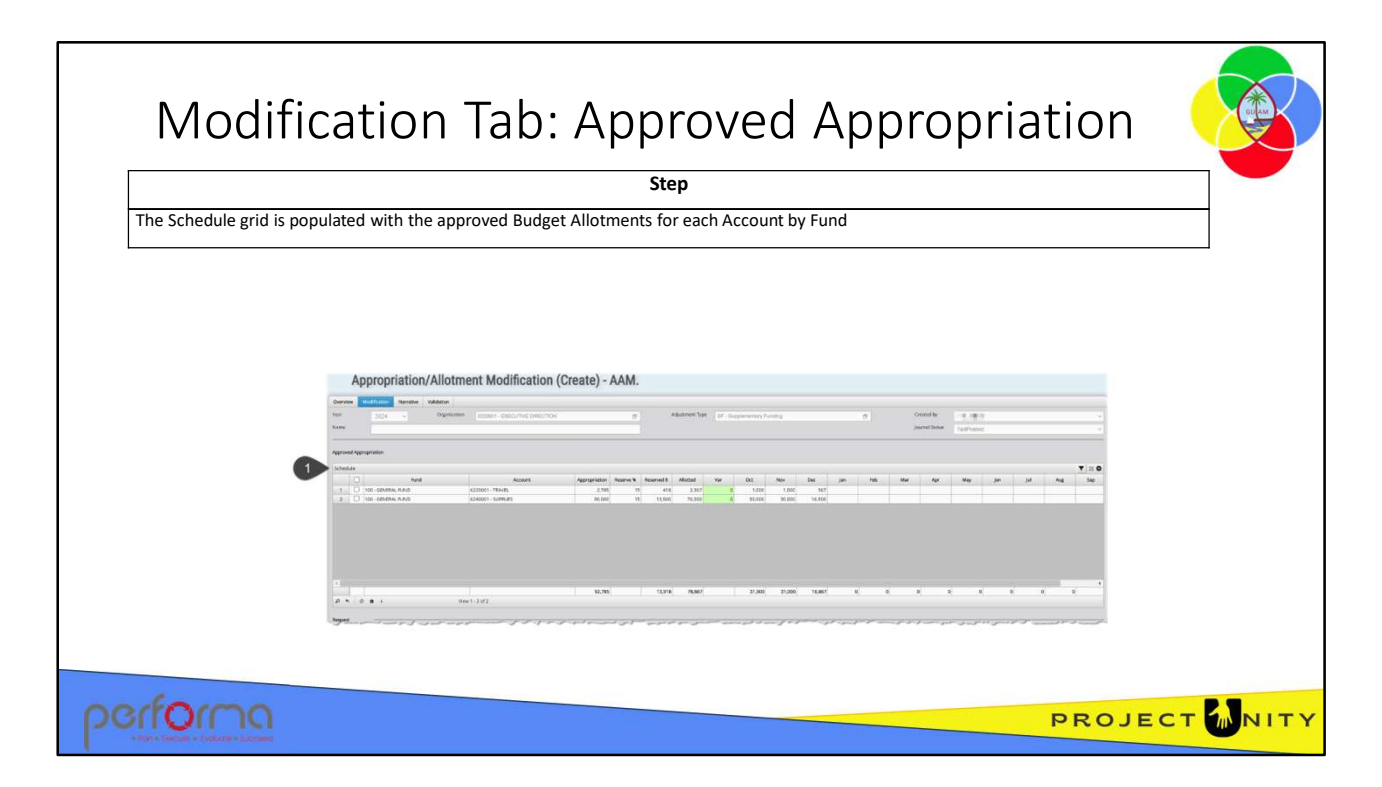

Approved Appropriation: This section shows the approved appropriation and allotments by Fund and Account. This grid is for review and is read-only.

This section has the following fields:

Schedule: This is a grid in which there will be a row for each Fund and Account that has an approved Budget Allotment Schedule in the selected year. The grid has these columns:

- Fund: Read-only. Lists the Funds against which there is an appropriation.
- Account: Read-only: Each selected account against which there is an appropriation for the Fund
- Appropriation: Read-only. The amount of the legislated Appropriation that has been allocated to the selected Account/Fund combination.
- Reserve %: Read-only. The percentage of the Appropriation that will be withheld from Allotment for the Year/Organization/Fund/Account selected.
- Allotted: Read-only. Represents the amount that has been allotted by month. Calculated by the application:

- ed Appropriation: This section shows the approved appropriation and<br>ts by Fund and Account. This grid is for review and is read-only.<br>tion has the following fields:<br>e: This is a grid in which there will be a row for each F • Var: Read-only. Calculates the variance between the value in the Allotted column and the sum of the allotments in the Period columns. This cell will be colored lightgreen when the value is 0, light-yellow if the value is greater than 0, otherwise lightred. • Appropriation: Read-only. The amount of the legislated Appropriation that has been<br>
allocated to the selected Account/Fund combination.<br>
• Reserve %: Read-only. The percentage of the Appropriation that will be withheld<br>
	- Oct thru Sep: Read-only. A column for each period of the fiscal year, holding the monthly allotments.

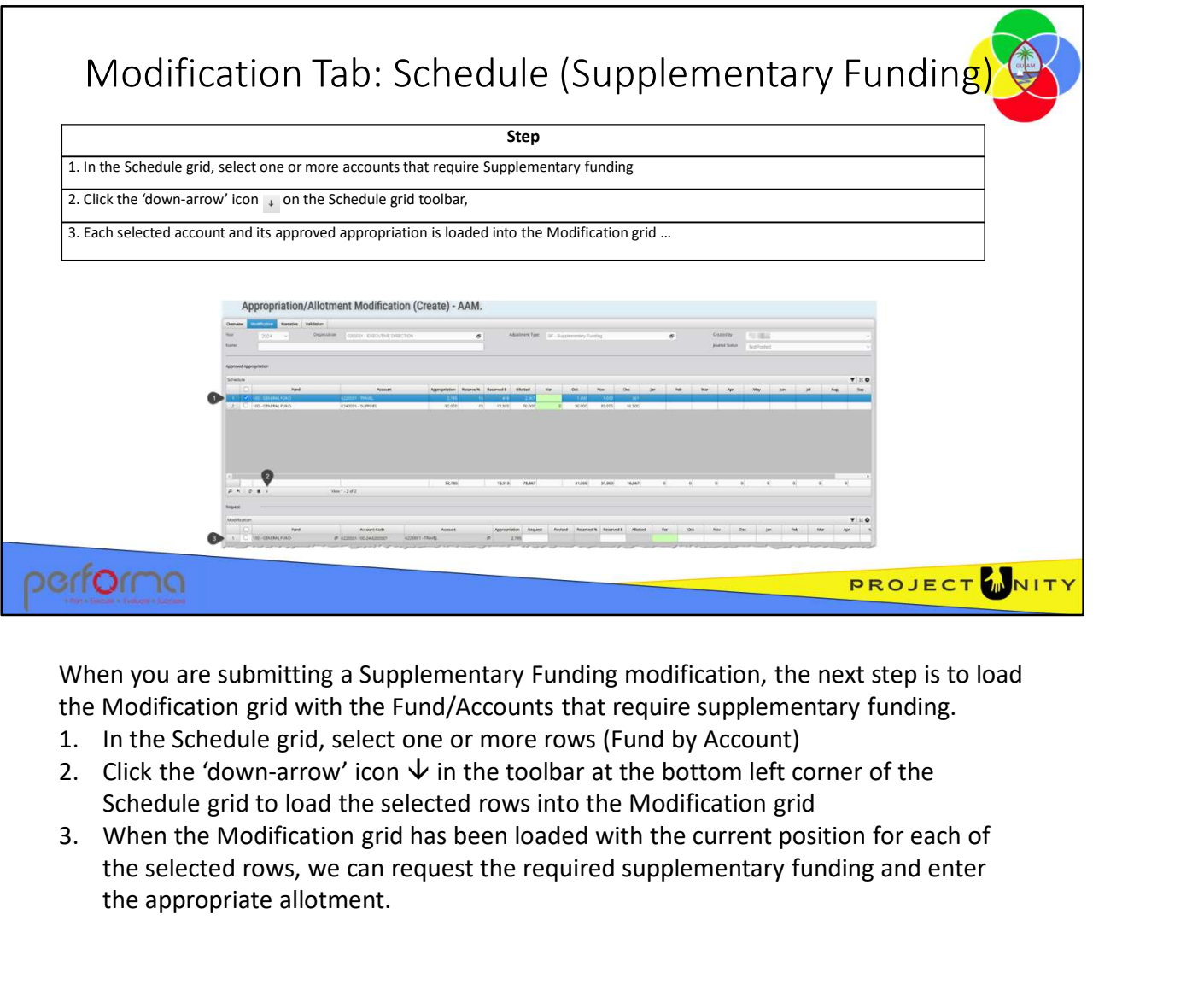

When you are submitting a Supplementary Funding modification, the next step is to load the Modification grid with the Fund/Accounts that require supplementary funding.

- 
- Schedule grid to load the selected rows into the Modification grid
- the selected rows, we can request the required supplementary funding and enter the appropriate allotment.

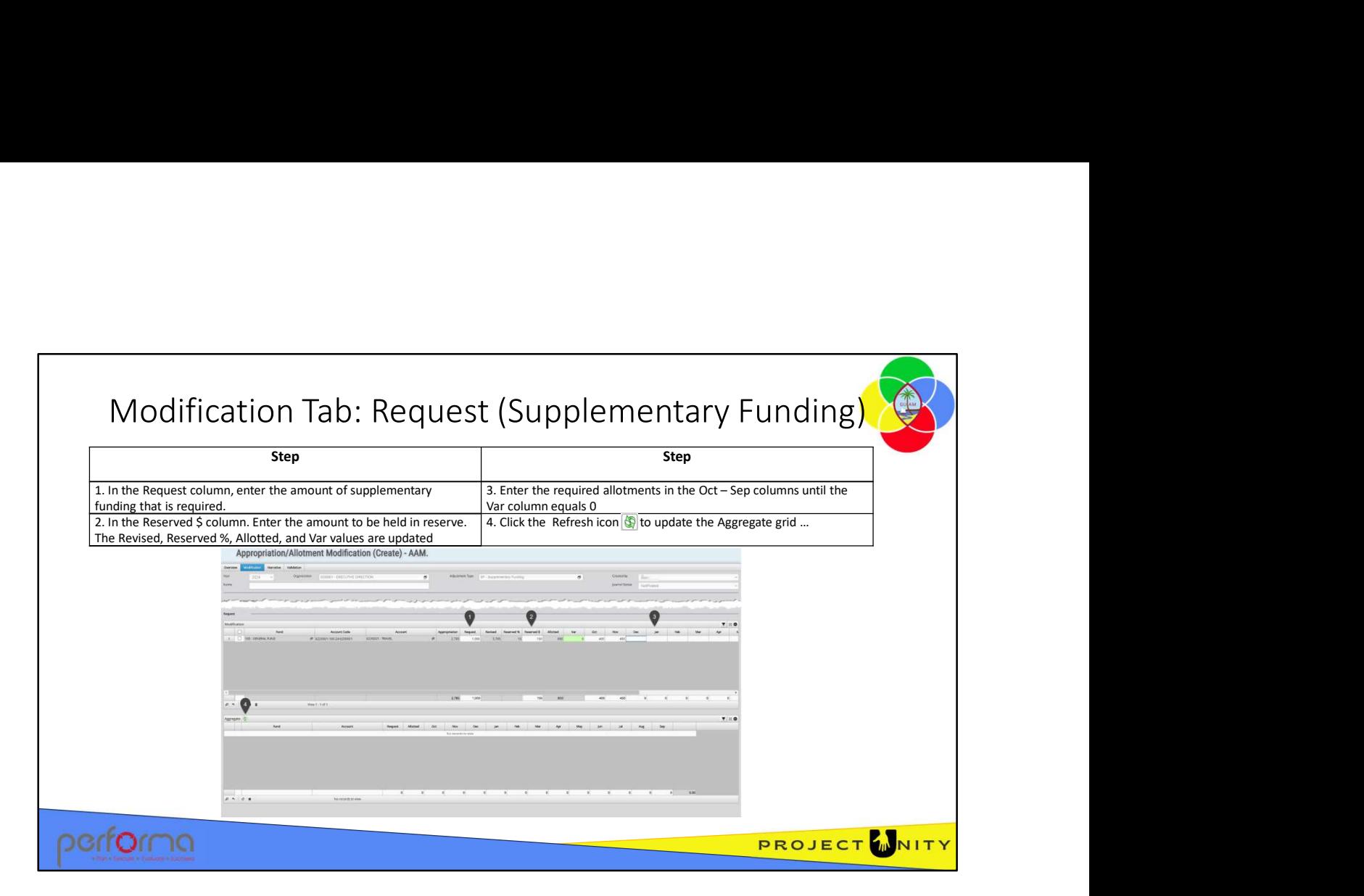

This is where the user will request the supplementary funding and make the required allotments.

The Modification grid has these columns:

- Fund: Read-only. For each selected account, lists the Funds against which there is an appropriation.
- Account Code: Read-only. The complete Account Code constructed as [AccountId]- [FundId]-[Year]-[JobNumber]

For example: 6220001-100-24-0200001

- Account: Read-only: Each selected account
- Appropriation: Read-only. The amount of the legislated Appropriation that was allocated to the selected Fund/Account combination.
- Request: Number. The amount of supplementary funding requested. This must be entered as a positive number, greater than zero.
- Revised: System maintained. Calculated as:

Appropriation + Request

- Reserved %: System maintained. Calculated as [Reserved \$] % [Request].
- Reserved \$: Number. The dollar amount of the Supplementary funding that will be kept in reserve
- Allotted: System maintained. Calculated as:
- Example 1: Read-only. For each selected account, lists the Funds against which there is an opriation.<br>
Read-only. The complete Account Code constructed as [AccountId]-<br>
untr. Code: Read-only: The complete Account Code con • Var: System maintained. Calculates the variance between the value in the Allotted column and the sum of the allotments in the Period columns. This cell will be colored light-green when the value is 0, light-yellow if the value is greater than 0, otherwise light-red. allocated to the selected Fund/Account combination.<br>
Request: Number. The amount of supplementary funding requested. This must be<br>
entered as a positive number, greater than zero.<br> **Propropriation + Request .**<br> **Reserved S**
- **Oct Sep**: Number. A column for each period of the fiscal year, to hold the monthly allotment. The user manually enters the desired amount directly into the required months.<br>1. In the Request column, enter the amount o allotment. The user manually enters the desired amount directly into the required months.
- 1. **Oct Sep:** Number. A column for each period of the fiscal year, to hold the monthly allotment. The user manually enters the desired amount directly into the required months.<br>
1. In the Request column, enter the amount application calculates the values for Revised, Reserve % (based on the default for the Fund), Allotted, and Var • **Oct – Sep**: Number. A column for each period of the fiscal year, to hold the monthly allotment. The user manually enters the desired amount directly into the required months.<br>
1. In the Request column, enter the amount 3. **Cock – Sep**: Number. A column for each period of the fiscal year, to hold the monthly allotment. The user manually enters the desired amount directly into the required months.<br>
1. In the Request column, enter the amou •  $Oct - Sep: Number. A column for each period of the fiscal year, to hold the monthly allowed in the user manually enters the desired amount directly into the required months. \n1. In the Request column, enter the amount of Supplementary Funding requested, The application calculates the values for Revised, Reserve % (based on the default for the Fund), Allotted, and Var\n\n2. In the Reserve & Column, enter the amount if the additional funding that will be held in reserve. The application recalculates the values for Reserve % (based on the Reserve), Allotted, and Var\n\n3. Enter the required allowed in the Var column. (Oct – Sep). The application calculates the difference between Allotted and the sum of the monthly allotments, which is reported in the Var column. \n4. The Aggregate grid summarizes the rows on the Modification grid and presents the net results of all the requests for supplementary funds.$
- held in reserve. The application recalculates the values for Reserve % (based on the Reserve \$), Allotted, and Var
- calculates the difference between Allotted and the sum of the monthly allotments, which is reported in the Var column
- net results of all the requests for supplementary funds

# Validation Rules: Modification Tab (Supplementary Funding)

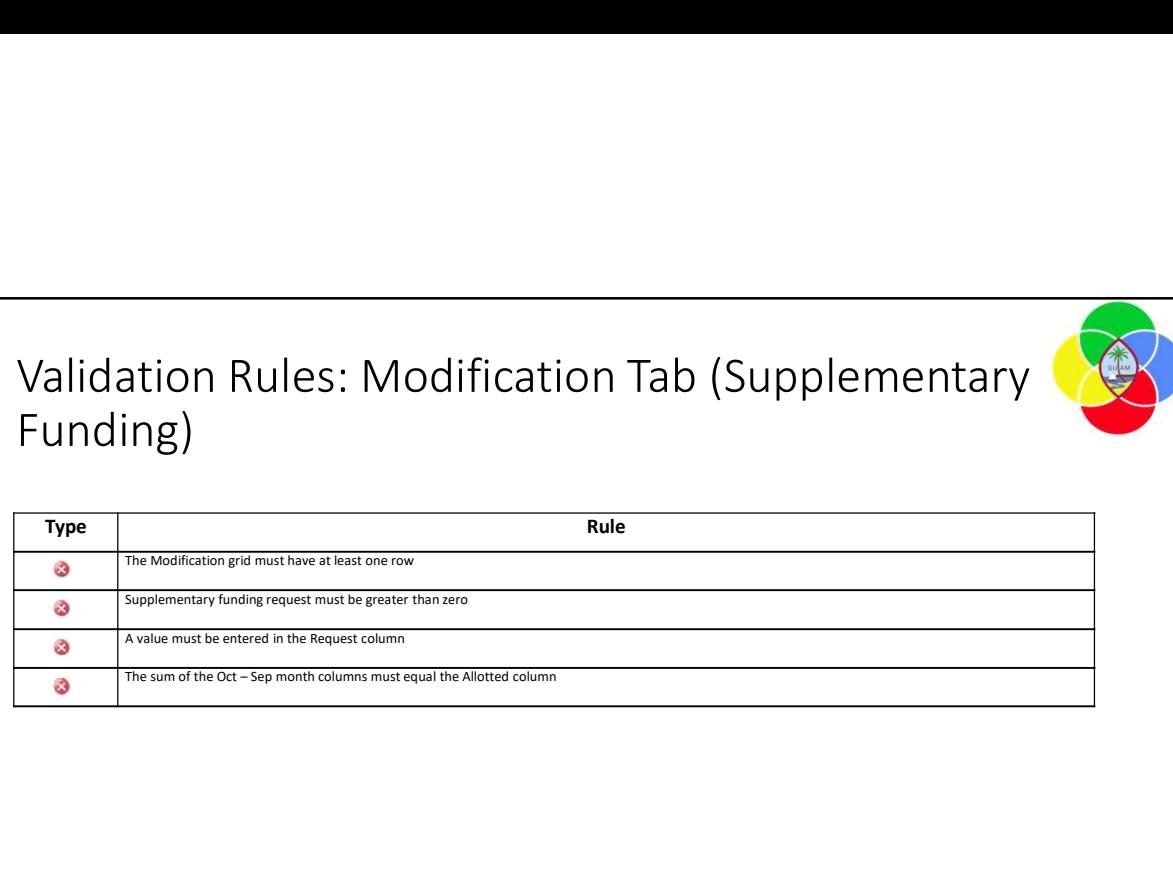

These validation messages may be generated from the fields on the Modification tab for a Supplementary Funding adjustment:

• Modification has not been specified

The Modification grid must have at least one row.

- Row [rownumber] => Supplementary funding request must be greater than zero The number entered in the Request column must be greater than zero
- Row [rownumber] => Request must be specified A number must be entered in the Request column; it cannot be empty.
- Row [rownumber] => allotted [number] does not reconcile to sum of allottments [number] **The sum of the Sum of the Sum of the Oct – Sep monthly adjustment and the Conduction and of the Modification tab for Elification has not been specified**<br>The Modification grid must have at least one row.<br>The number entered

Note: the difference is reported in the Var column.

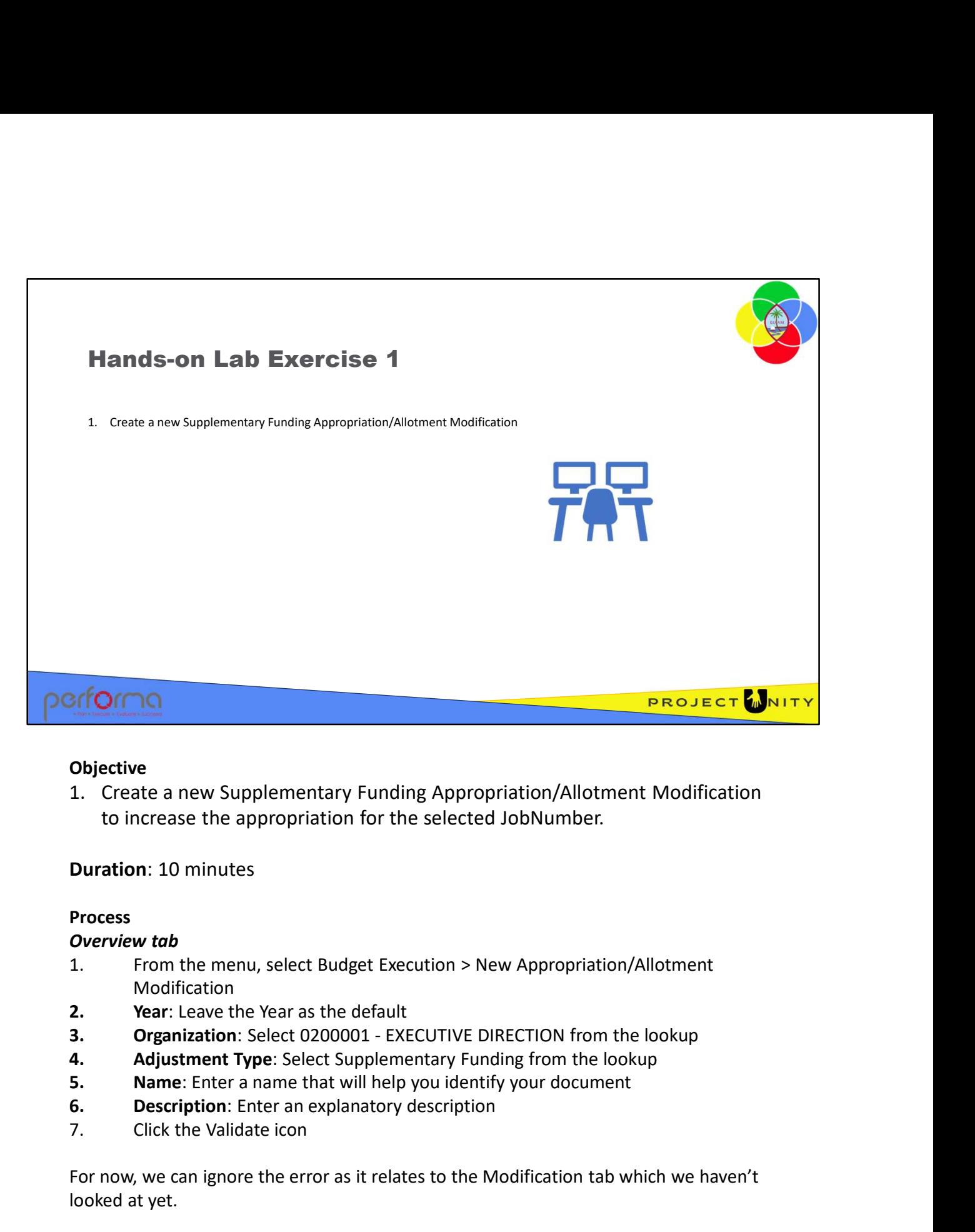

#### **Objective**

to increase the appropriation for the selected JobNumber. **Objective**<br>
1. Create a new Supplementary Funding Appropriation/Allotment Mo<br>
to increase the appropriation for the selected JobNumber.<br> **Duration:** 10 minutes<br> **Process**<br> **Overview tab**<br>
1. From the menu, select Budget E

# Duration: 10 minutes

#### Process

#### Overview tab

- Modification **Process**<br> **Overview tab**<br>
1. From the menu, select Budget Execution > New Appropriation/A<br>
Modification<br> **2. Preamization:** Select 0200001 - EXECUTIVE DIRECTION from the **ladjustment Type:** Select Supplementary Funding
- 
- 
- 
- 
- 
- 

For now, we can ignore the error as it relates to the Modification tab which we haven't looked at yet.

- **Duration: 10 minutes<br>
Process**<br> **Organization:** Erom the menu, select Budget Execution > New Appropriation/Allotment<br>
1. From the menu, select Budget Execution > New Appropriation/Allotment<br> **2.** Your Leave the Vear as th Enter a Comment and click OK. **Process**<br> **Process**<br> **Organization:** Select Budget Execution > New Appropriation/Allotment<br>
1. From the menu, select Budget Execution > New Appropriation/Allotment<br> **2. Complementary Complementary** Funding from the lo
- 
- 

# Modification tab

- **Modification tab**<br>
1. In the Approved Appropriation grid, select both rows and click the  $\downarrow$  icon in the<br>
grid's toolbar to add them to the Request grid<br>
2. In the Request: Enter an amount in the Request column to incr grid's toolbar to add them to the Request grid Modification tab<br>
1. In the Approved Appropriation grid, select both rows and click the 1<br>
grid's toolbar to add them to the Request grid<br>
2. In the Request grid:<br> **a. Request:** Enter an amount in the Request column to inc **Modification tab**<br>
1. In the Approved Appropriation grid, select both rows and click the  $\downarrow$  icon<br>
grid's toolbar to add them to the Request grid<br>
2. In the Request grid:<br> **a. Request:** Enter an amount in the Request c **Modification tab**<br>
1. In the Approved Appropriation grid, select both rows and click the  $\downarrow$  icon<br>
grid's toolbar to add them to the Request grid<br>
2. In the Request grid:<br> **a. Request:** Enter an amount in the Request c **Modification tab**<br>
1. In the Approved Appropriation grid, select both rows and click the  $\downarrow$  icon in the<br>
grid's toolbar to add them to the Request grid<br>
2. In the Request grid:<br> **a. Request**: Enter an amount in the Re
- - appropriation for the Fund/Account
- **a.**<br>The Approved Appropriation grid, select both rows and click the  $\downarrow$  icon in the stoolbar to add them to the Request grid<br>Request: Enter an amount in the Request column to increase the<br>**appropriation** for the Fund/Ac **b.** Reserved Appropriation grid, select both rows and click the  $\downarrow$  icon in the is toolbar to add them to the Request grid<br> **Exerved & column to the Reserved \$**<br> **Exerved \$:** Enter an amount in the Request column to inc additional appropriation in reserve
- 
- 
- 

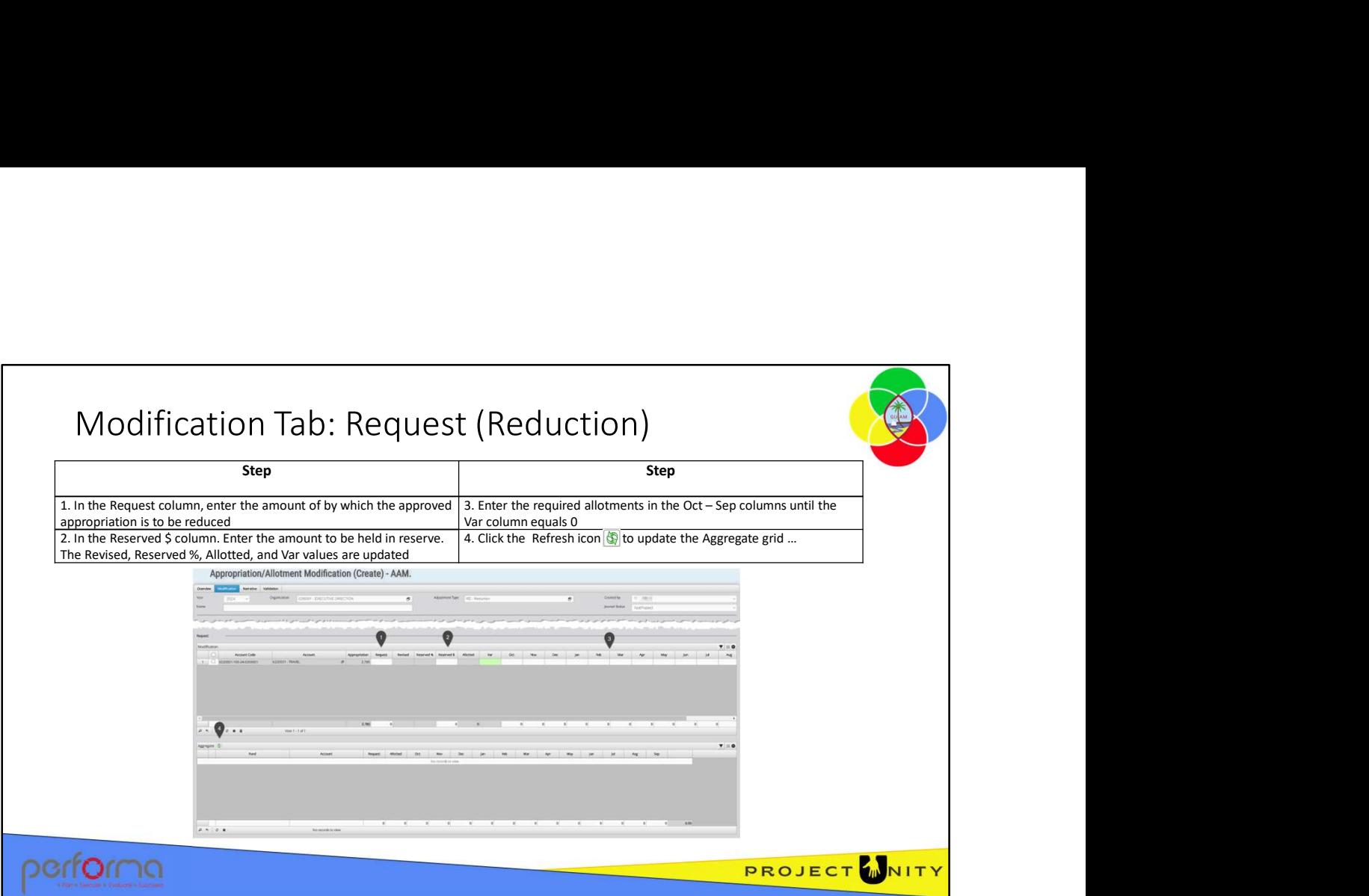

This is where a user will request that the approved appropriation be reduced and make the required allotment modifications. It is essentially the reverse of the Supplementary Funding adjustment type.

The Modification grid has these columns:

- Fund: Read-only. For each selected object, lists the Funds against which there is an appropriation.
- Account Code: The complete Account Code constructed as [AccountId]-[FundId]- [Year]-[JobNumber]

For example: 6220001-100-24-0200001

- Account: Read-only: Each selected account
- Appropriation: Read-only. The amount of the legislated Appropriation that was allocated to the selected Account/Fund combination.
- Request: Number. The amount by which the appropriation will be reduced. This is entered as a negative number.
- Revised: System maintained. Calculated as: Appropriation + Request
- Reserved %: System maintained. Calculated as [Reserved \$] % [Request].
- Reserved \$: Number. The dollar amount of the Request that will be kept in reserve: and a streament from the set of the Figure of the Request – Reachington<br>
diffication grid has these columns:<br>
Reach only. For each selected object, lists the Funds against which there is an<br>
opriation.<br>
contrample: 6220001 1: Read-only. For each selected object, lists the Funds against which there is an opriation.<br>
1: Read-only. For each selected object, lists the Funds against which there is an opriation.<br>
1-[-[JobNumber]<br>
For example: 622 • Appropriation: Read-only. The amount of the legislated Appropriation that was<br>
allocated to the selected Account/Fund combination.<br>
• Request: Number. The amount by which the appropriation will be reduced. This is<br>
ente
	- Allotted: System maintained. Calculated as:
- Var: System maintained. Calculates the variance between the value in the Allotted column and the sum of the allotments in the Period columns. This cell will be colored light-green when the value is 0, light-yellow if the value is greater than 0, otherwise light-red. • **Var:** System maintained. Calculates the variance between the value in the Allotted column and the sum of the allotments in the Period columns. This cell will be colored light-green when the value is 0, light-yellow if 1. Var: System maintained. Calculates the variance between the value in the Allotted<br>
ight-green when the sum of the allotments in the Period columns. This cell will be colored<br>
light-green when the value is 0, light-yell • Var: System maintained. Calculates the variance between the value in the Allotted<br>
column and the sum of the allotments in the Period columns. This cell will be colored<br>
light-green when the value is 0, light-yellow if • Var: System maintained. Calculates the variance between the value in the Allotted<br>
column and the sum of the allotenents in the Period columns. This cell will be colored<br>
light-green when the value is 0, light-yellow if • Var: System maintained. Calculates the variance between the value in the Allotted<br>
column and the sum of the allotments in the Period columns. This cell will be colored<br>
light-green when the value is 0, light-yellow if
- allotment. The user manually enters the desired amount directly into the required months.
- reduced. This is entered as a negative number. The application calculates the values for Revised, Reserve % (based on the default for the Fund), Allotted, and Var
- held in reserve. The application recalculates the values for Reserve % (based on the Reserve \$), Allotted, and Var.
- calculates the difference between Allotted and the sum of the monthly allotments, which is reported in the Var column.
- net results of all the requests for appropriation reductions.

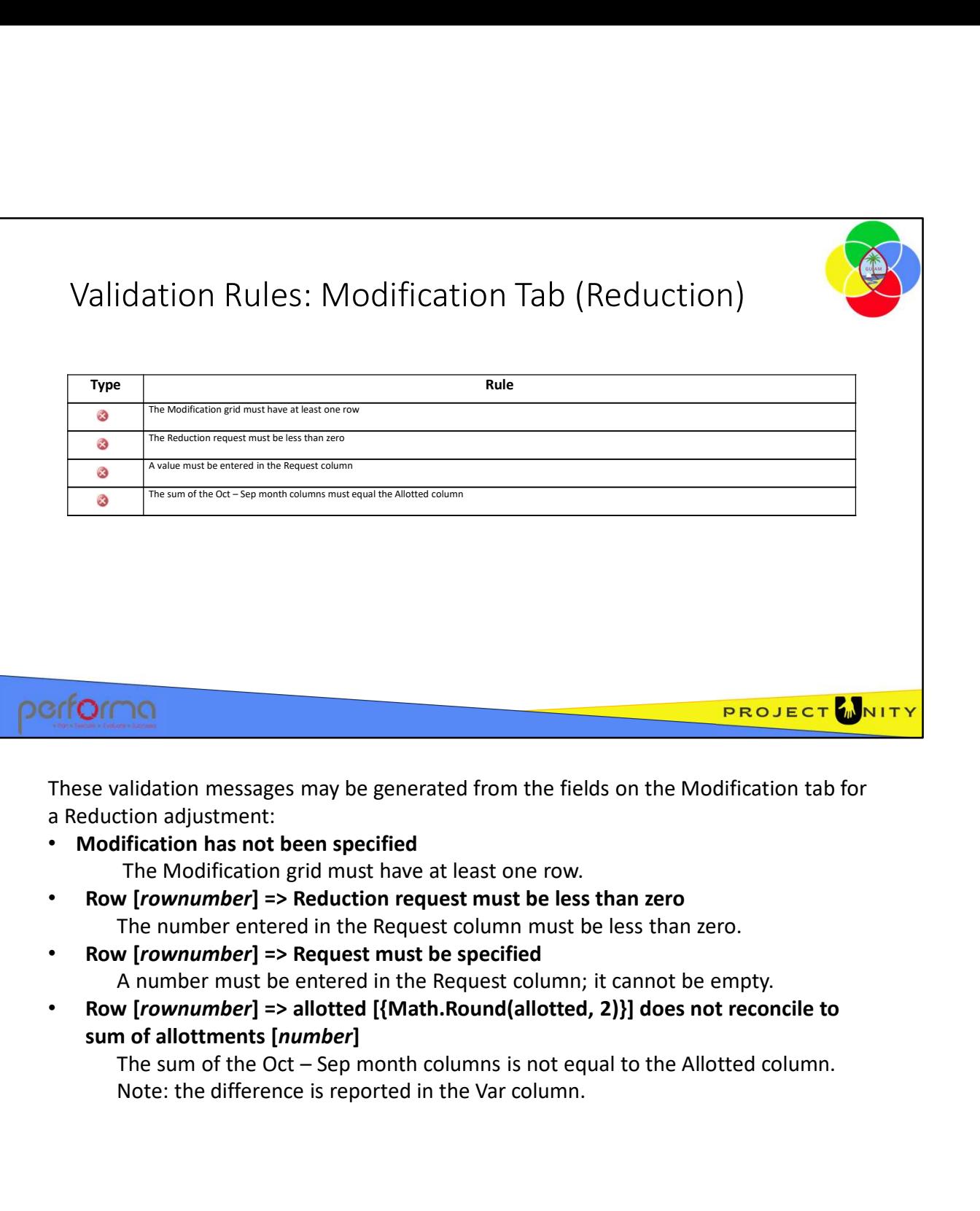

These validation messages may be generated from the fields on the Modification tab for a Reduction adjustment:

• Modification has not been specified

The Modification grid must have at least one row.

- Row [rownumber] => Reduction request must be less than zero The number entered in the Request column must be less than zero.
- Row [rownumber] => Request must be specified A number must be entered in the Request column; it cannot be empty.
- Row [rownumber] => allotted [{Math.Round(allotted, 2)}] does not reconcile to

Note: the difference is reported in the Var column.

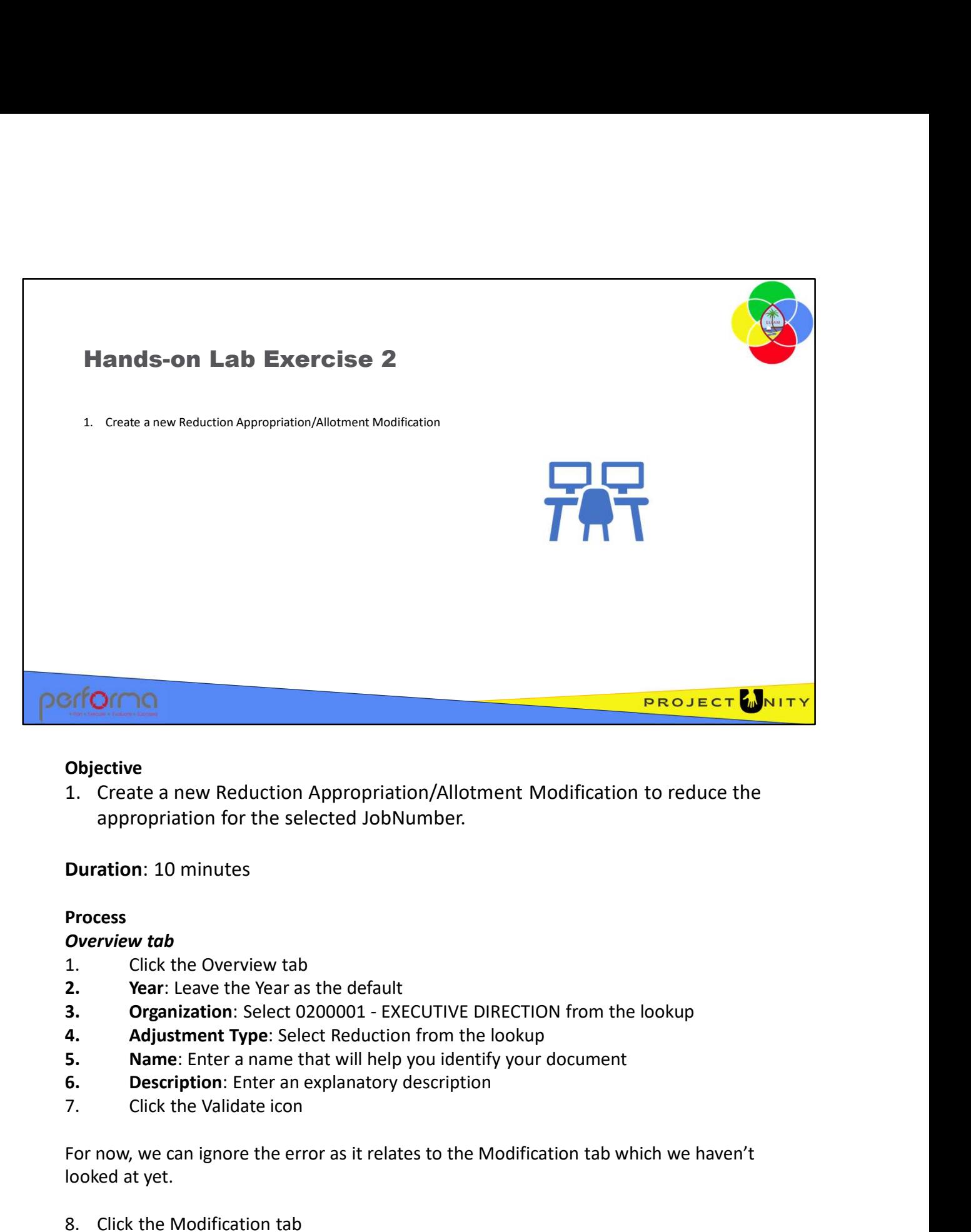

# **Objective**

appropriation for the selected JobNumber.

Duration: 10 minutes

#### Process

#### Overview tab

- 
- 
- 
- 
- 
- 
- 

For now, we can ignore the error as it relates to the Modification tab which we haven't looked at yet. appropriation for the selected JobNumber.<br> **Duration:** 10 minutes<br> **Process**<br> **Overview tab**<br>
1. Click the Overview tab<br>
1. **Click the Overview tab**<br> **3. Organization:** Select 0200001 - EXECUTIVE DIRECTION from the last<br>

# Modification tab

- **Modification tab**<br>
1. In the Approved Appropriation grid, select one or more rows and click the  $\downarrow$  icon in<br>
the grid's toolbar to add them to the Request grid<br>
2. In the Request grid:<br> **a. Request:** Enter an amount in the grid's toolbar to add them to the Request grid Modification tab<br>
1. In the Approved Appropriation grid, select one or more rows and clic<br>
the grid's toolbar to add them to the Request grid<br>
2. In the Request grid:<br> **a. Request:** Enter an amount in the Request column to **Modification tab**<br>
1. In the Approved Appropriation grid, select one or more rows and click the<br>
the grid's toolbar to add them to the Request grid<br>
2. In the Request grid:<br> **a. Request:** Enter an amount in the Request c Modification tab<br>
1. In the Approved Appropriation grid, select one or more rows and click th<br>
the grid's toolbar to add them to the Request grid<br>
2. In the Request grid:<br> **a. Request:** Enter an amount in the Request colum Modification tab<br>
1. In the Approved Appropriation grid, select one or more rows and click the 1 icon in<br>
the grid's toolbar to add them to the Request grid<br>
2. In the Request grid:<br> **a. Request** Enter an amount in the Req
- - appropriation for the Fund/Account
- **a.**<br> **a.** Request experience and propriation grid, select one or more rows and click the  $\downarrow$  icon in<br>
prid's toolbar to add them to the Request grid<br> **a.** Request: Enter an amount in the Request column to reduce the<br> **a ation tob**<br>
he Approved Appropriation grid, select one or more rows and click the ↓ icon in<br>
grid's toolbar to add them to the Request grid<br>
he Request: Enter an amount in the Request column to reduce the<br>
appropriation f the appropriation in reserve
- 
- 
- 

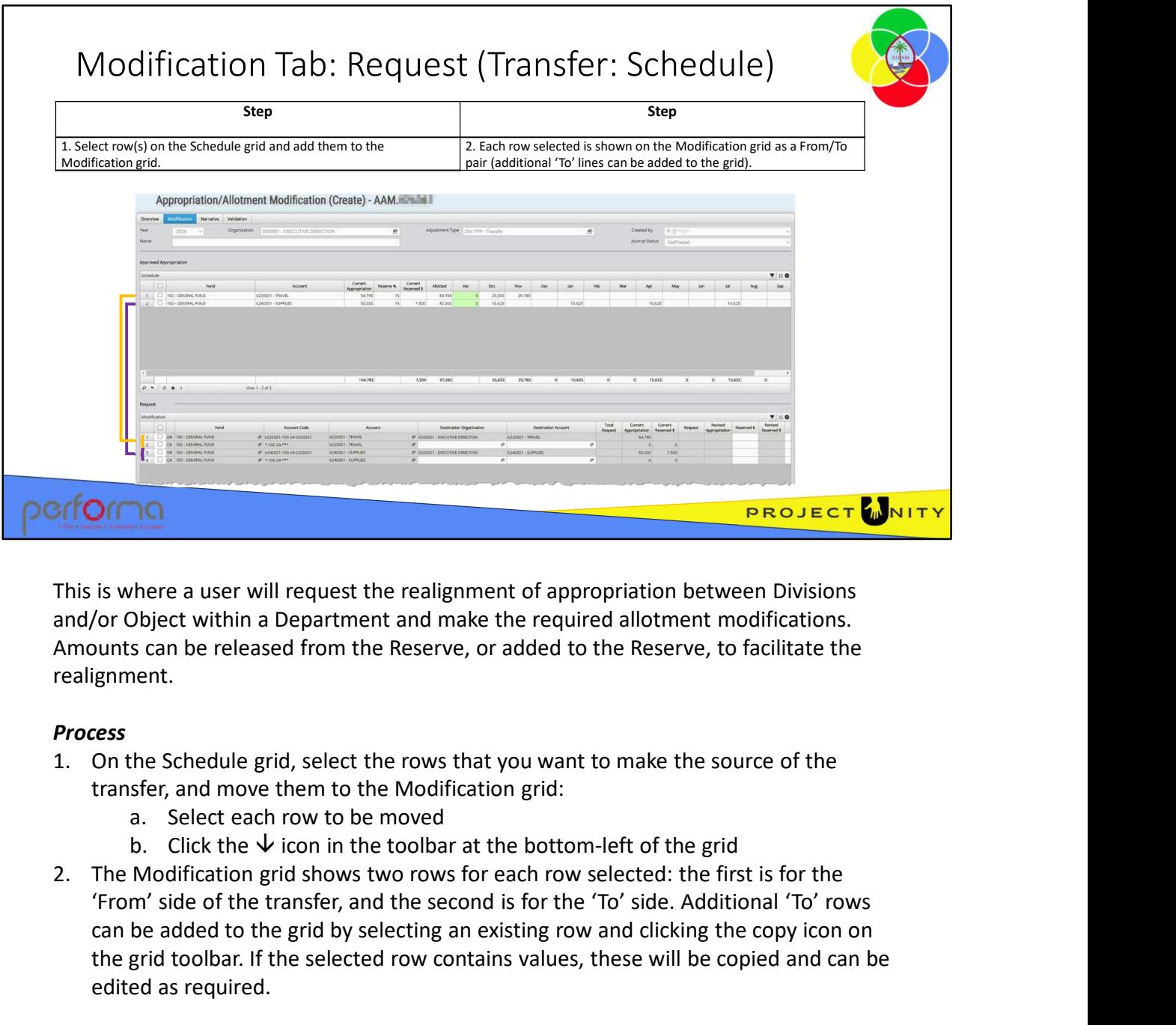

and/or Object within a Department and make the required allotment modifications. Amounts can be released from the Reserve, or added to the Reserve, to facilitate the realignment.

# Process

- transfer, and move them to the Modification grid:
	-
	-
- 'From' side of the transfer, and the second is for the 'To' side. Additional 'To' rows can be added to the grid by selecting an existing row and clicking the copy icon on the grid toolbar. If the selected row contains values, these will be copied and can be edited as required. 2. The Modification grid shows two rows for each row selected: the first is for the "from" side of the transfer, and the second is for the "fo" side. Additional "To" tows can be added to the grid by selecting an existing r

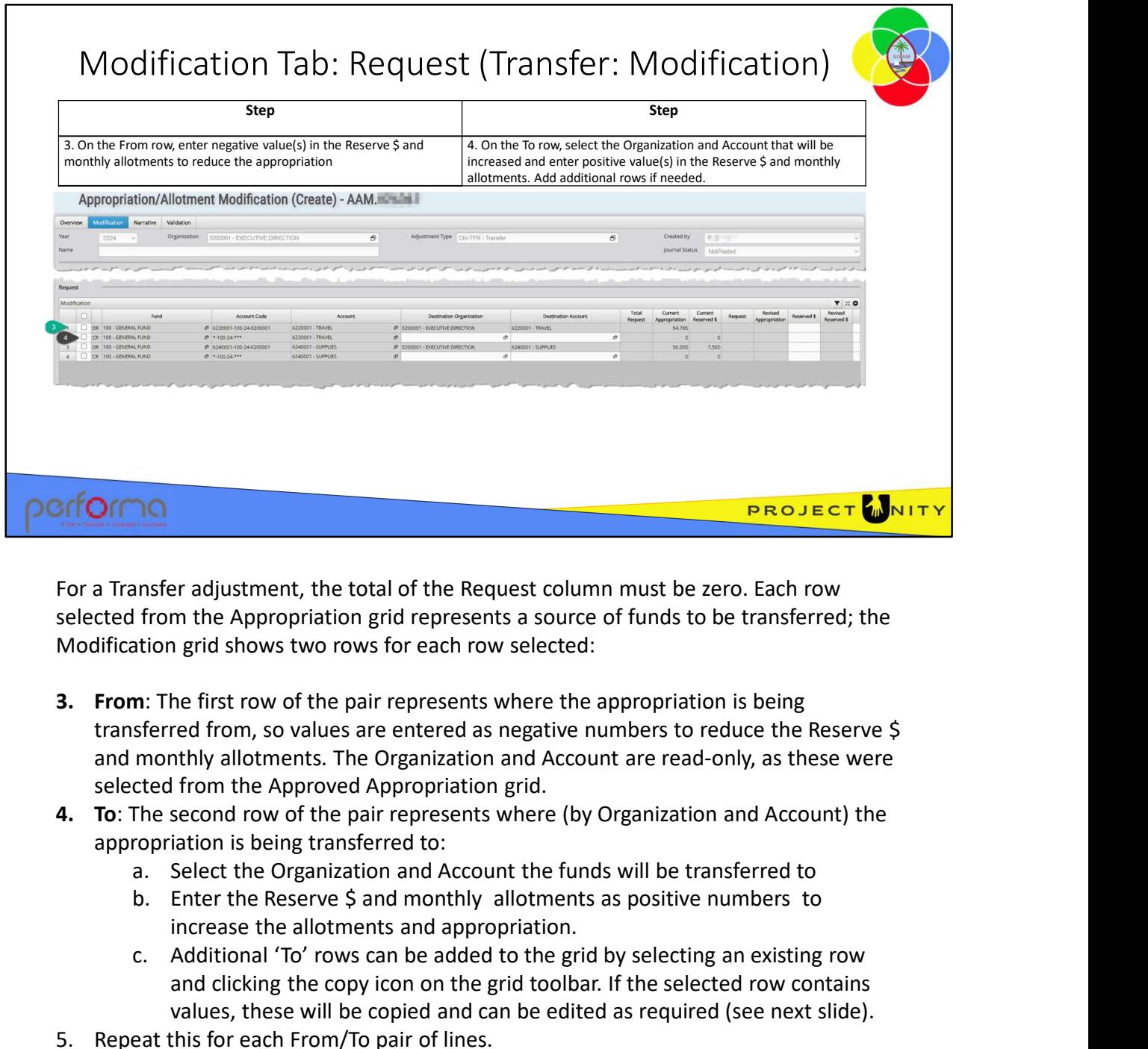

For a Transfer adjustment, the total of the Request column must be zero. Each row selected from the Appropriation grid represents a source of funds to be transferred; the Modification grid shows two rows for each row selected:

- transferred from, so values are entered as negative numbers to reduce the Reserve \$ and monthly allotments. The Organization and Account are read-only, as these were selected from the Approved Appropriation grid. **EXECT CONSTRANGE THE CONDUCT CONDUCT CONDUCT CONDUCT THE ADDITION IS (For the Appropriation grid represents a source of funds to be transferred; the fition grid shows two rows for each row selected:<br>
in: The first row of** For a Transfer adjustment, the total of the Request column must be zero-<br>selected from the Appropriation grid represents a source of funds to be t<br>Modification grid shows two rows for each row selected:<br>**3.** From: The firs
- appropriation is being transferred to:
	-
	- increase the allotments and appropriation.
- and clicking the copy icon on the grid toolbar. If the selected row contains values, these will be copied and can be edited as required (see next slide). a. Select the Organization and Account the funds will be transferred to<br>
b. Enter the Reserve \$ and monthly allotments as positive numbers to<br>
increase the allotments and appropriation.<br>
c. Additional 'To' rows can be adde
	-

The Modification grid has these columns:

- Fund: Read-only. For each selected object, lists the Funds against which there is an appropriation.
- Account Code: Read-only. The complete Account Code constructed as [Account]- [Fund]-[Year]-[DepartmentDivision]-[JobNo]
	- For example: 6220010-100-24-0200-0200001
- Account: Read-only: Each selected account
- Destination Organization:
	- From line: Read-only. The organization that the funds will be transferred from
	- To line: Lookup. Select the organization that will receive the transferred funds
- Destination Account:
	- From line: Read-only. The account that the funds will be transferred from
	- To line: Lookup. Select the account that will receive the transferred funds
- Total Request: System maintained. The sum of values entered in the Reserved \$ and monthly allotment columns.
- Current Appropriation: Read-only. The amount of the legislated Appropriation that was allocated to the selected Organization/Account combination.
- Current Reserved \$: Read-only. The amount of the Current Appropriation that was reserved.
- Request: System maintained. The amount by which the appropriation will be revised. Calculated as the sum of the Reserved \$ and monthly allotment columns.
- Revised Appropriation: System maintained. Calculated as:

- Reserved \$: Number.
- Institution Organization:<br>
 From line: Read-only. The organization that the funds will be transferred<br>
 from line: Read-only. The organization that will receive the transferred funds<br>
 To line: Lookup. Select the accoun • From line: Enter an amount to release from the Current Reserved \$. Must be entered as a negative value and must not be greater than the Current Reserved \$. • To line: Lookup. Select the account that will receive the transferred funds<br>• Total Request: System maintained. The sum of values entered in the Reserved \$ and<br>• Current Appropriation: Read-only, The amount of the legisl
	- To line: Enter a positive value increase the Reserved  $\zeta$  for the Organization and Account.
- 
- Oct Sep: Number<br>
 From line: Must be entered as a negative value, to reduce the allotments<br>
 To line: Must be entered as a positive value, to increase the allotments<br>
 To line: Must be entered as a positive value,
	- To line: Must be entered as a positive value, to increase the allotments

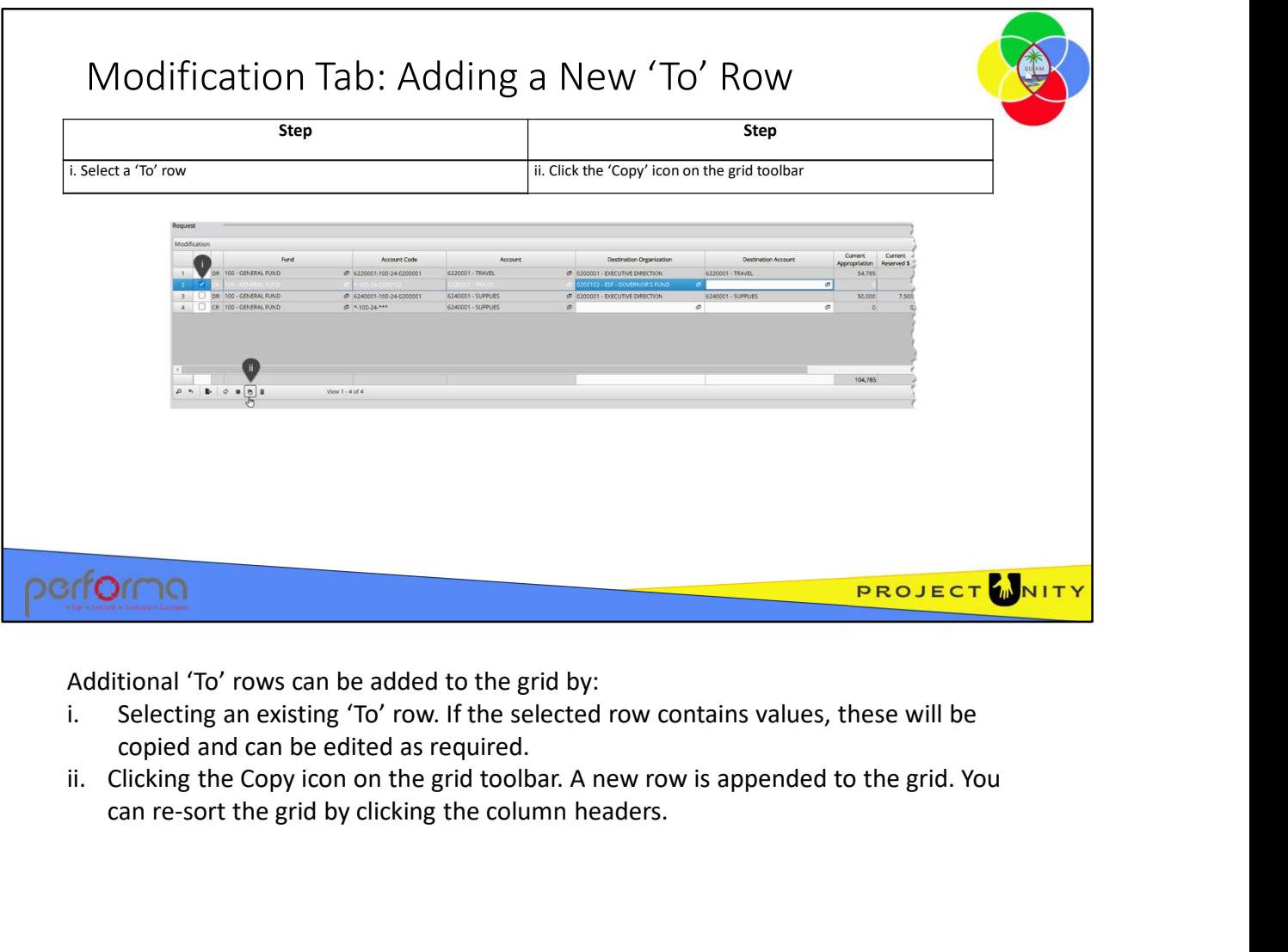

Additional 'To' rows can be added to the grid by:

- copied and can be edited as required.
- can re-sort the grid by clicking the column headers.

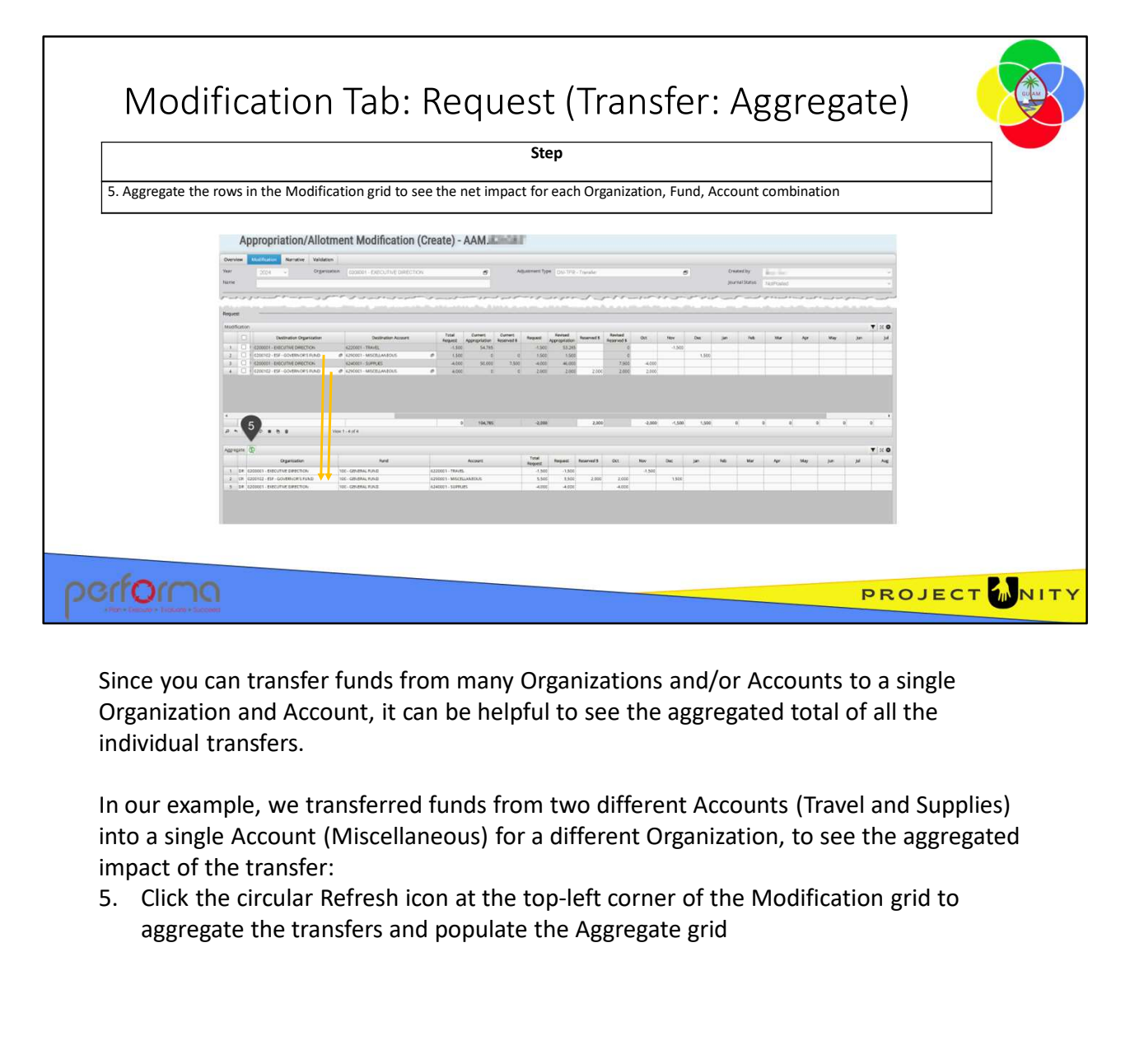

Since you can transfer funds from many Organizations and/or Accounts to a single Organization and Account, it can be helpful to see the aggregated total of all the individual transfers.

In our example, we transferred funds from two different Accounts (Travel and Supplies) into a single Account (Miscellaneous) for a different Organization, to see the aggregated impact of the transfer:

aggregate the transfers and populate the Aggregate grid

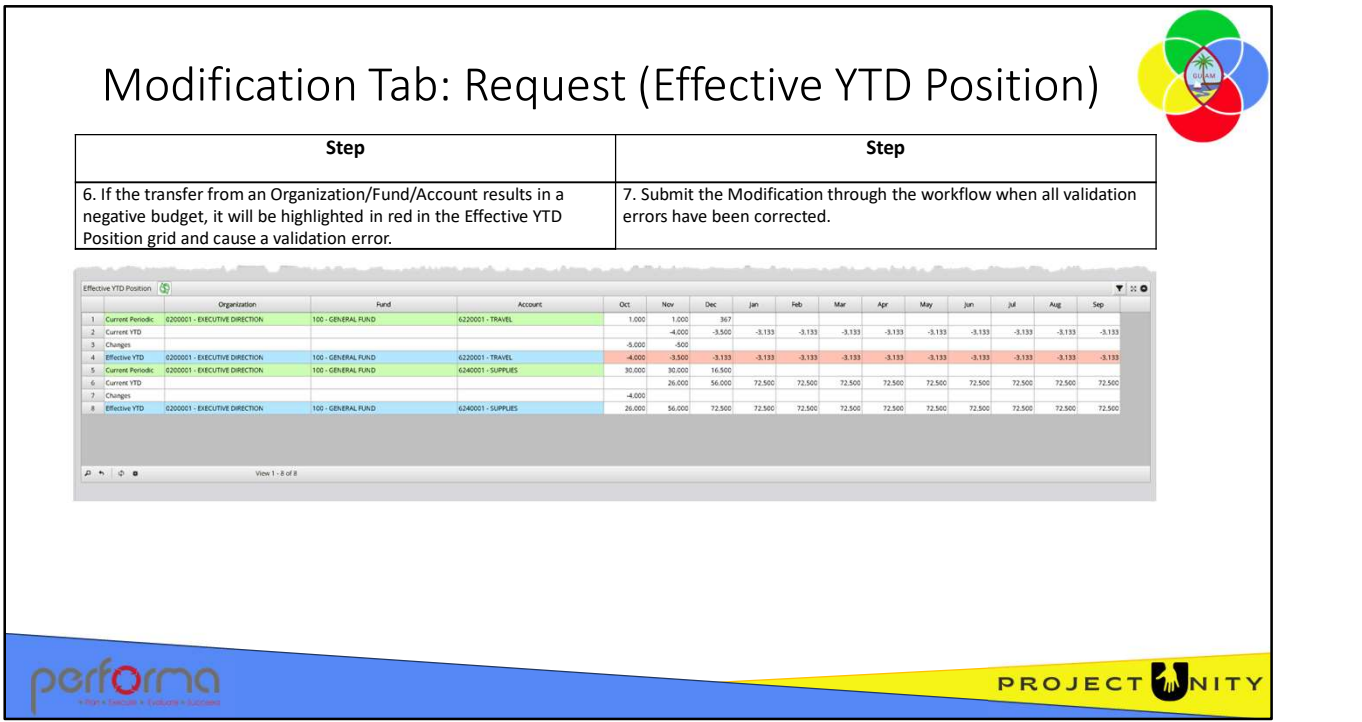

The Effective YTD Position grid shows the effective position of the source Organization/Fund/Account after the requested transfer and highlights in red if it results in a negative budget.

The grid displays four rows for each transfer from an Organization/Funs/Account combination:

Current Periodic: Shows the original periodic allotment per the Schedule grid. Current YTD: Calculated as [Effective YTD from prior month] + [Current Periodic] Changes: The amount being transferred per the Modification grid Effective YTD: Calculated as [Current YTD] + [Changes]. A negative result indicates a negative budget and is highlighted in red. A validation error will be reported.

Once you're satisfied with the transfer request and there are no validation errors, you can submit it through the workflow. negative budget and is highlighted in red. A validation error will be reported.<br>
Once you're satisfied with the transfer request and there are no validation errors, you<br>
can submit it through the workflow.<br>
2.002 Appropria

#### Validation Rules: Modification Tab (Transfer) For a Transfer adjustment: Type and the contract of the Rule Rule of the Rule of the contract of the contract of the contract of the contract of the contract of the contract of the contract of the contract of the contract of the contract of the cont The Modification grid must have at least one row 3 Destination organization must be specified on the Modification  $\mathbf{G}$ n account must be specified on the Modification Ø allotments entered in the Modification grid cannot exceed the approved Allotted Ø The source Appropriation schedule must have an Allotted amount for this Organization/Fund/Account Ø An amount must be entered in the Request column Ø Total debits must equal total credits Ø modification must not result in a negative budget on the 'From' side of the transfer త perf**o**rma PROJECT NITY

These validation messages may be generated from the fields on the Modification tab for a Transfer adjustment:

- Modification has not been specified The Modification grid must have at least one row.
- Row [rownumber] => Transfer must be specified An amount must be entered in the Request column
- Row [rownumber] => Allotment must be specified The source Appropriation schedule must have an Allotted amount for this Organization/Fund/Account
- Row [rownumber] => Revised allotment [number] exceeds current available allotment [number]

The sum of the monthly allotments entered in the Modification grid cannot exceed the approved Allotted amount for this Organization/Fund/Account

- Row [rownumber] => Destination organization must be specified Select an Organization from the lookup.
- Row [rownumber] => Destination account must be specified Select an Account from the Lookup.
- Fund [FundName] => Sum of debits [number] does not reconcile to sum of credits [number]
	- The total aggregate adjustments must be zero.
- Row [number] => '{account}' allotment results in a negative budget The modification must not result in a negative budget on the 'From' side of the transfer. This is highlighted in the Trial Balance grid.

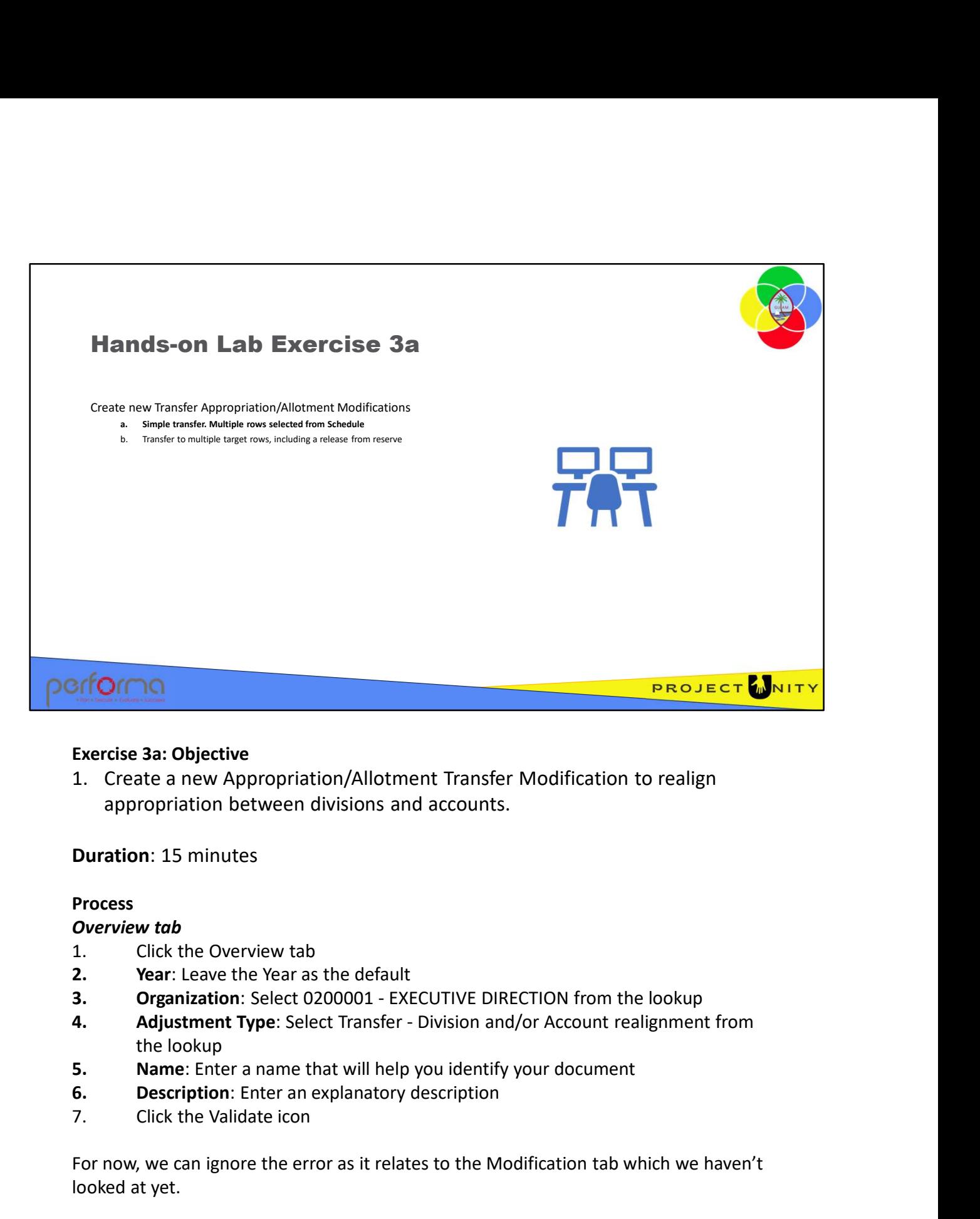

#### Exercise 3a: Objective

appropriation between divisions and accounts. Exercise 3a: Objective<br>
1. Create a new Appropriation/Allotment Transfer Modification to rea<br>
appropriation between divisions and accounts.<br>
Duration: 15 minutes<br>
Process<br>
Overview tab<br>
1. Click the Overview tab<br>
2. Year:

Duration: 15 minutes

#### Process

#### Overview tab

- 
- 
- 
- the lookup **Duration: 15 minutes<br>
Process**<br> **Overview tab**<br> **1.** Click the Overview tab<br> **2.** Year: Leave the Year as the default<br> **3.** Organization: Select 0200001 - EXECUTIVE DIRECTION from the **Adjustment Type:** Select Transfer -
- 
- 
- 

For now, we can ignore the error as it relates to the Modification tab which we haven't looked at yet.

# **Process**

# Modification tab

- **Process**<br> **Modification tab**<br>
1. In the Schedule grid, select both rows and click the  $\downarrow$  icon in the grid's toolbar to<br>
add them to the Request grid<br>
2. In the Modification grid:<br> **a.** Row 1: Enter -2500 in both Oct a add them to the Request grid **Process**<br> **Modification tab**<br>
1. In the Schedule grid, select both rows and click the  $\downarrow$  icon in the grid'<br>
add them to the Request grid<br>
2. In the Modification grid:<br> **a. Row 1**: Enter -2500 in both Oct and Nov to **ation tab**<br>
In the Schedule grid, select both rows and click the 1 icon in the grid's toolbar to<br>
add them to the Request grid<br>
In the Modification grid:<br> **a.** Row 1: Enter -2500 in both Oct and Nov to reduce the allotmen **b**<br>thedule grid, select both rows and click the 1 icon in the grid's toolbar to<br>m to the Request grid<br>lodification grid:<br>**Row 1:** Enter -2500 in both Oct and Nov to reduce the allotment from<br>**Row 2:**<br>**Destination Organiza b**<br>
b.<br>
chedule grid, select both rows and click the 1 icon in the grid's toolbar to<br>
not the Request grid<br>
lodification grid:<br> **Row 1:** Enter-2500 in both Oct and Nov to reduce the allotment from<br>
the source Organization **b**<br>
chedule grid, select both rows and click the 1 icon in the grid's toolbar to<br>
m to the Request grid<br>
lodification grid:<br> **ENR**<br>
cond 1: Enter -2500 in both Oct and Nov to reduce the allotment from<br> **Row 2:**<br> **ENRIDE E**
- 
- the source Organization/Account **ation tab**<br>
In the Schedule grid, select both rows and click the 4 icon in the grid's toolba<br>
add them to the Request grid<br>
In the Modification grid:<br> **a. Row 1:** Enter -2500 in both Oct and Nov to reduce the allotment
	- - FUND from the lookup
		- lookup
			-
- **ation tab**<br>
an the Scheelule grid, select both rows and click the 1 icon in the grid's toolbar to<br>
add them to the Request grid<br> **a. Row 1:** Enter -2500 in both Oct and Nov to reduce the allotment from<br>
the source Organ Organization/Account **ation tab**<br>
In the Schedule grid, select both rows and click the  $\downarrow$  icon in the grid's toolba<br>
add them to the Request grid<br>
In the Modification grid:<br> **a.** Row 1: Enter -2500 in both Oct and Nov to reduce the allotme
	-
- **b**<br>
a. Check the degree of the comment of the Request grid<br>
bodification grid:<br> **Row 1:** Enter -2500 in both Oct and Nov to reduce the allotment from<br>
the source Organization/Account<br>
a. Destination Organization: Select 0 FUND from the lookup Example and select both rows and click the 1 icon in the grid's toolbar to<br>
the Request grid<br>
lodification grid:<br> **Row 1:** Enter -2500 in both Oct and Nov to reduce the allotment from<br>
the source Organization/Account<br> **Row** 
	- lookup
	-
- Indification grid:<br>
Note source Organization/Account<br>
Row 1: Enter -2500 in both Oct and Nov to reduce the allotment from<br>
Row 2:<br>
a. Destination Organization: Select 0200102 ESF GOVERNOR'S<br>
FUND from the lookup<br>
c. De 3. In the Source of Capacitation (Steps) and Aggregate grid, click the Source of the Source of the Devil and Capacitation (Steps) between the lookup FUND from the lookup at the rootup of the control of to reduce the allotm rows from the Modification grid have been summed into three rows, as rows 2 and 4 have the same Destination Organization and Account. 4. In the Effective YTD Position grid, note that a transfer caused a negative budget.<br>
4. In the Effective Y-40000 in Decto increase the allotment from the source<br>
8. In the 4.0000 in Octor of the relation of the source<br>
8 1. Destination Account: Select 6240001 - SUPPLIES from<br>
1. C. Device: Enter +5000 in Dec to increase the allotment<br>
1. C. Row 3: Enter -40000 in Oct to reduce the allotment from the sc<br>
1. Row 4:<br>
2. Destination Organizati **c.** Dec: Enter +5000 in Dec to increase the allotment<br> **c.** Row 3: Enter -40000 in Oct to reduce the allotment from the<br>
Organization/Account<br> **a.** Row 4:<br> **a.** Destination Organization: Select 0200102 - ESF - GO<br> **a.** D c.<br>
Row 3: Enter -40000 in Oct to reduce the allotment from the source<br>
Organization/Account<br>
d. Row 4:<br> **a.** Destination Organization: Select 0200102 - ESF - GOVERNOF<br>
FUND from the lookup<br> **b.** Destination Account: Selec Comparization/Account<br>
d. Row 4:<br>
a. Destination Organization: Select 0200102 - ESF - GOVERNOR'S<br>
FUND from the lookup<br>
b. Destination Account: Select 6240001 - SUPPLIES from the<br>
c. Docup<br>
docup<br>
c. Dec: Enter 44000 in Oc **EXECT THE CONSTRET CONSTRET SERVE AND SET AND SET CONSTRET SERVE TO SERVE TO SERVE TO SUPPLIES FOOM BUT A COONT SUPPLIES FOOM BUT AND TO SUPPLIES TOOM BUT A COONT SUPPLIES FOOM BUT AND TO SERVE THE FROM TO SUPPLIES TOOM F b.** Destination Account: Select 6240001 – SUPPLIES from the<br>
c. Dec: Enter +4000 in Oct to increase the allotment<br>
In the Aggregate grid, click the Refresh icon at the top-left of the grid. The four<br>
crows from the Moddif
- 
- 
- -
	- budget office review
	- budget office approval
	- Approve

Your role will determine how far through the workflow you can submit the document.

![](_page_30_Picture_0.jpeg)

# Exercise 3b: Objective

appropriation between divisions and accounts, transferring to multiple target rows and releasing funds from the reserve. We will transfer 4,500, taking some from the reserve and the remainder from the monthly allotments. **Exercise 3b: Objective**<br> **Exercise 3b: Objective**<br>
1. Create a new Appropriation/Allotment Transfer Modification to realign<br>
appropriation between divisions and accounts, transferring to multiple target<br>
rows and releasin Exercise 3b: Objective<br>
1. Create a new Appropriation/Allotment Transfer Modification to realign<br>
appropriation between divisions and accounts, transferring to multiple target<br>
rows and releasing funds from the reserve. We Exercise 3b: Objective<br>
1. Create a new Appropriation/Allotment Transfer Modification to realign<br>
2. Create a new Appropriation show and accounts, transferring to multiple target<br>
rows and releasing funds from the reserve. Exercise 3b: Objective<br>
1. Create a new Appropriation/Allotment Transfer Modification to rea<br>
appropriation between divisions and accounts, transferring to mult<br>
rows and releasing funds from the reserve. We will transfer

# Duration: 15 minutes

#### Process

#### Overview tab

- 
- 
- 
- the lookup
- 
- 
- 

# **Process**

# Modification tab

- **Process**<br> **Modification tab**<br>
1. In the Schedule grid, select row 2 and click the  $\frac{1}{2}$  icon in the grid's toolbar to add<br>
them to the Request grid<br>
2. In the Modification grid:<br> **a. Row 1**: Enter -2500 in the Rese them to the Request grid **Process**<br> **Modification tab**<br>
1. In the Schedule grid, select row 2 and click the 1 icon in the grid's too<br>
them to the Request grid<br>
2. In the Modification grid:<br> **a. Row 1:** Enter -2500 in the Reserved \$ column and -
- 
- **ation tab**<br> **A.** The Schedule grid, select row 2 and click the 1 icon in the grid's toolbar to add<br>
them to the Request grid<br> **A.** Row 1: Enter -2500 in the Reserved \$ column and -1000 in both Oct and<br>
Nov to reduce the a Nov to reduce the allotments in those months **ation tab**<br>
In the Schedule grid, select row 2 and click the 1 icon in the grid's toolbar to<br>
them to the Request grid<br>
In the Modification grid:<br> **a. Row 1:** Enter -2500 in the Reserved \$ column and -1000 in both Oct **b**<br>thedule grid, select row 2 and click the 1 icon in the grid's toolbar to add<br>the Request grid<br>**Row 1:** Enter-2500 in the Reserved \$ column and -1000 in both Oct and<br>**Row** 1: Enter-2500 in the Reserved \$ column and -100 ortion tab<br>
in the Schedule grid, select row 2 and click the 1 icon in the grid's toolbar to add<br>
in the Modification grid:<br> **EXECOPY ICOPY ICOPY ICOPY ICOPY ICOPY ICOPY ICOPY ICOPY**<br> **EXECOPY 10**<br> **EXECOPY 10**<br> **EXECOPY 1 tion tab**<br> **the Schedule grid, select row 2 and click the 4 icon in the grid's toolbar to a**<br> **hem to the Request grid**<br> **n. hem to the Request grid**<br> **n. Row 1:** Enter -2500 in the Reserved \$ column and -1000 in bot **b**<br>
the Request grid<br>
the Request grid<br>
to the Request grid<br>
lodification grid:<br> **Row 1:** Enter -2500 in the Reserved \$ column and -1000 in both Oct and<br>
Nov to reduce the allotments in those months<br>
Row 2:<br> **Destination b**<br>
thedule grid, select row 2 and click the 1 icon in the grid's toolbar to add<br>
the Request grid<br> **Row 1:** Enter -2500 in the Reserved \$ column and -1000 in both Oct and<br>
Now to reduce the allotments in those months<br> **R b**<br>
bhedule grid, select row 2 and click the 1 icon in the grid's toolbar to add<br>
the Request grid<br> **Row 1**: Enter -2500 in the Reserved \$ column and -1000 in both Oct and<br>
Nov to reduce the allotments in those months<br>
Ro **Example 10**<br> **Example 10**<br> **Example 10**<br> **Example 10**<br> **Example 10**<br> **Example 10**<br> **Example 10**<br> **Example 10**<br> **Example 10**<br> **Example 10**<br> **Example 10**<br> **Example 10**<br> **Example 10**<br> **Example 10**<br> **Example 10**<br> **Example 10** Example and select row 2 and click the 1 icon in the grid's toolbar to add<br>the Request grid<br>lodification grid:<br>**Row 1:** Enter -2500 in the Reserved \$ column and -1000 in both Oct and<br>Now to reduce the allotments in those m Indefication grid:<br>
Now 1: Enter-2500 in the Reserved \$ column and -1000 in both Oct and<br>
Nov to reduce the allotments in those months<br>
Now 2:<br> **a.** Destination Organization: Select 0200102 - ESF - GOVERNOR'S<br>
Select the r
	- - FUND from the lookup
- to add an additional row to the grid Nov to reduce the allotments in those months<br>
3. Bow 2:<br>
3. Destination Organization: Select 0200102 - ESF - GO<br>
5. FUND from the lookup<br>
5. Select the row and click the Copy icon in the Modification gr<br>
5. do add an addit 9. Row 2:<br>
2. **Extination Organization**: Select 0200102 - ESF - GO<br>
EUND from the lookup<br>
2. Select the row and click the Copy icon in the Modification gro<br>
2. da and additional row to the grid<br>
3. Destination Account: Se **EXECT AND THE SECT 2000102 - ESF - GOVE**<br> **EXECT the row and click the Copy icon in the Modification grid<br>
<b>C.** Select the row and click the Copy icon in the Modification grid<br> **C.** Row 2:<br> **a.** Destination Account: Selec
	- - lookup
		-
		-
	- - the lookup
		- the allotments
- 
- 
- 
- -

6. Select the row and click the Copy icon in the Modification growtood an additional row to the grid<br>
1. Row 2:<br> **a.** Destination Account: Select 6240001 - SUPPLIES from lookup<br> **b.** Reserved \$: Enter 250 to increase the a a. Submit to the Approve step Your role will determine how far through the workflow you can submit the document.

![](_page_32_Picture_98.jpeg)

The Narrative tab is completed once the document has passed the BudgetOffice Review workflow step. It has the following fields:

Header: Read-only. This repeats all the fields from the Overview tab header.

Comments: Read-only Lookup. This is a list of all comments entered as the document moves through the workflow. Values are stamped with the user and date/time of input and cannot be edited once they have been entered.

Approved by: Lookup. Select the name of the user who is giving final approval to the modification.

Comment: Text. Required. Allows for the entry of any comment regarding the approval user role at the Approval workflow step.

Director's signature: Attachment. Required. Allows the attachment of a formally signed copy of the document. This field is only enabled for BudgetOffice Approver user role at the Approval workflow step. user role at the Approval workflow step.<br>Director's signature: Attachment. Required. Allows the attachment of a formally signed<br>copy of the document. This field is only enabled for BudgetOffice Approver user role at<br>the Ap

![](_page_33_Picture_48.jpeg)

Theses validation messages may be generated from the fields on the Narrative tab:

• Approval comment must be specified

Enter a comment in the Approval tab's Comment text box.

• Approval documents must be uploaded Attach a document in the Director's signature field.

![](_page_34_Figure_0.jpeg)

The Appropriation/Allotment Modification has a muti-tiered workflow, where a document is passed up through an approval chain from Division to Department, to BBMR.

This workflow is the same as for the Budget Allotment Schedule.

![](_page_35_Figure_0.jpeg)

At the entity level, users can:

- Create an Appropriation/Allotment Modification
- Continue working on it
- Submit it for approval within the entity
- Submit it to the department
- Delete it

![](_page_35_Picture_78.jpeg)

![](_page_36_Figure_0.jpeg)

At the department level, users can:

- Review an Modification submitted from an entity, optionally return it to the entity for update
- Create a Modification
- Continue working on the Modification
- Submit the Modification for approval within the department
- Submit the Modification to the Budget Office
- Delete it

![](_page_36_Picture_92.jpeg)

![](_page_37_Figure_0.jpeg)

At the Budget Office level, users can:

- Review a Modification submitted from a department, optionally return it to the department for update
- Create a Modification
- Continue working on the Modification
- Submit the Modification for review within the Budget Office
- Submit the Modification for final approval at the Budget Office. After approval, the allotments are posted to the Dynamics 365 F&O Budget Control module
- Immediately submit the document as Approved, bypassing intermediate workflow steps. The allotments are posted to the Dynamics 365 F&O Budget Control module
- Delete it

![](_page_38_Picture_59.jpeg)

![](_page_39_Picture_0.jpeg)

![](_page_40_Picture_0.jpeg)